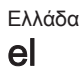

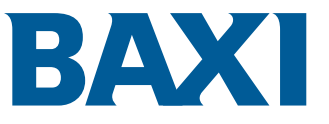

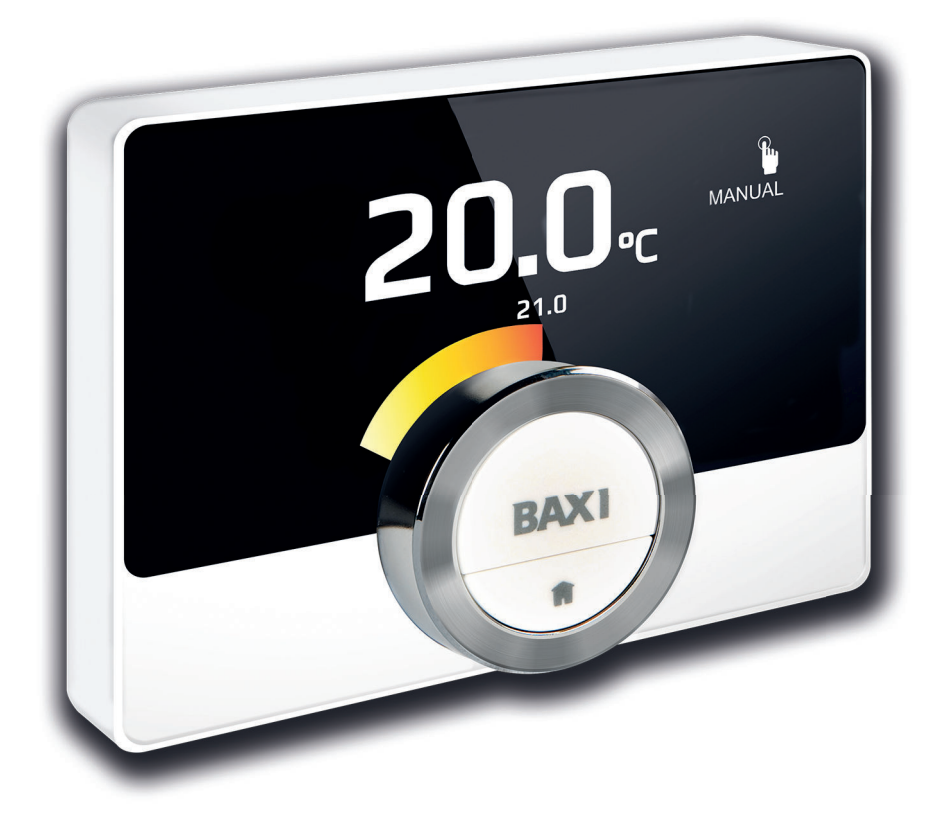

Εγχειρίδιο χρήσης

Ψηφιακός θερμοστάτης με ρολόι

Baxi Mago

# Αξιότιμε χρήστη,

Ευχαριστούμε για την επιλογή του Baxi Mago. Μπορείτε να ελέγχετε την οικιακή σας θέρμανση με το Baxi Mago ή και με τη χρήση μιας εφαρμογής. Με το Baxi Mago ελέγχετε απόλυτα τη θερμοκρασία του σπιτιού σας. Έτσι επιτυγχάνεται η άνεση, ακριβώς όπως την θέλετε.

Το παρόν εγχειρίδιο περιέχει εύχρηστες πληροφορίες και προορίζεται για εγκαταστάτες και τελικούς χρήστες.

Χρησιμοποιήστε το μενού χειροκίνητης λειτουργίας για γρήγορη πρόσβαση στις οδηγίες που χρειάζεστε. Για την προσωπική σας ασφάλεια και για επίτευξη της βέλτιστης απόδοσης του Baxi Mago, σας συμβουλεύουμε να διαβάσετε πρώτα το εγχειρίδιο.

Το εγχειρίδιο μπορεί να έχει αλλάξει, η ηλεκτρονική έκδοση είναι πάντοτε η πιο πρόσφατη. Αν χρησιμοποιείτε έντυπο αντίγραφο, ανατρέξτε στον ιστότοπο για την πιο πρόσφατη έκδοση. Για τα στοιχεία επικοινωνίας ανατρέξτε στο εξώφυλλο ή στο οπισθόφυλλο.

Ελπίζουμε να απολαύσετε τη χρήση του Baxi Mago.

# Περιεχόμενα

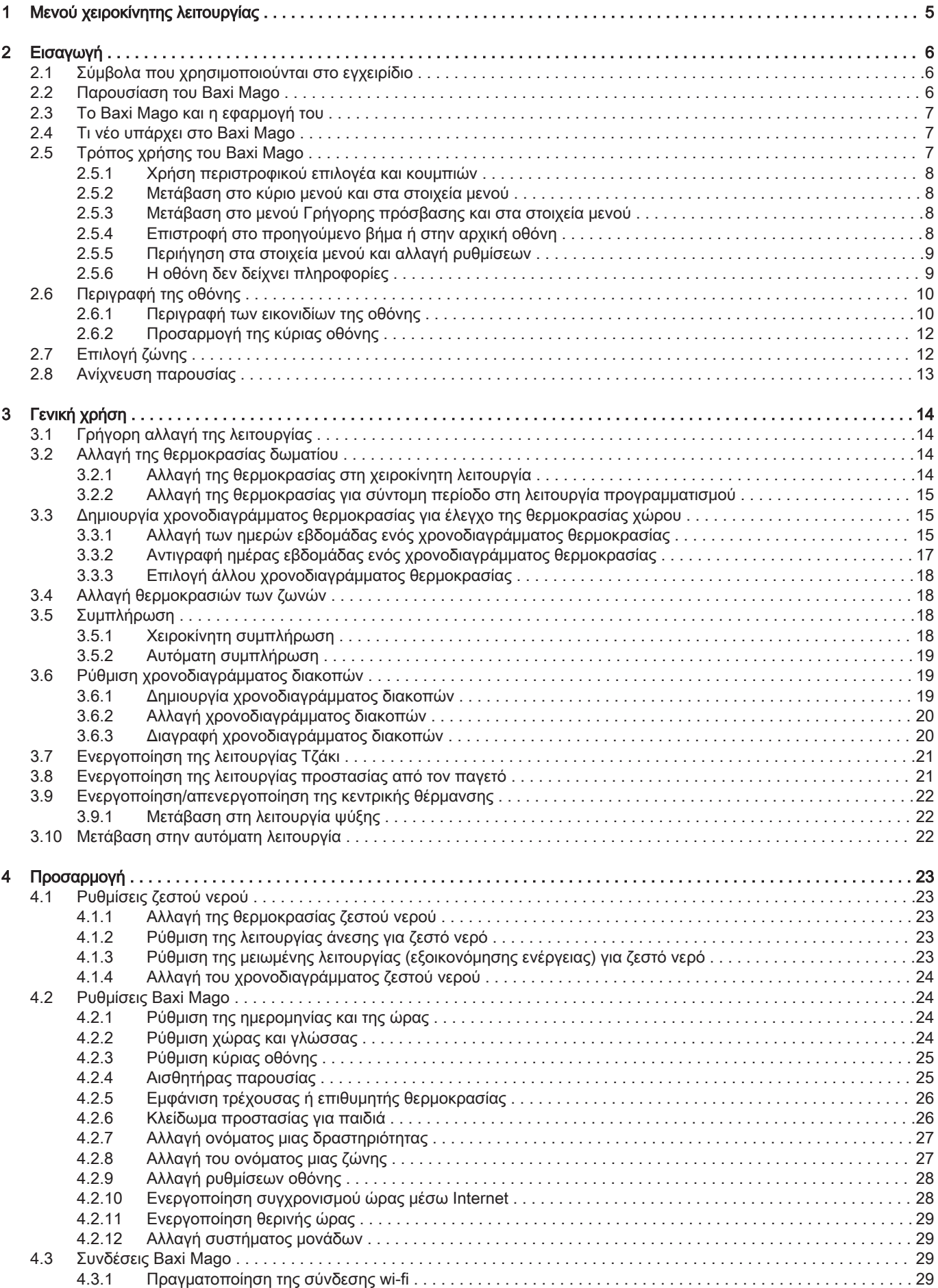

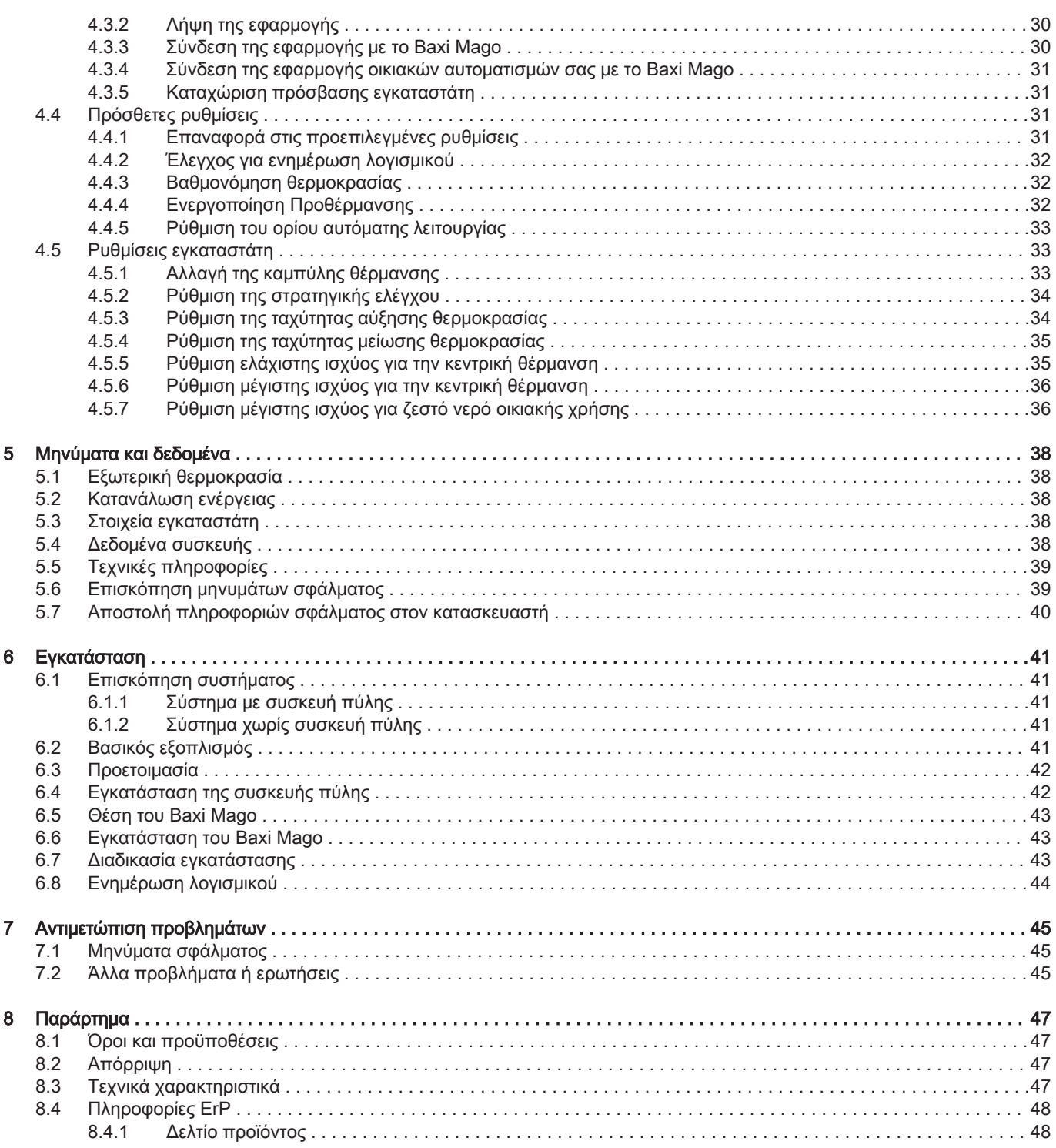

# 1 Μενού χειροκίνητης λειτουργίας

Εικ.1 Εισαγωγή

#### Εικ.2 Γενική χρήση

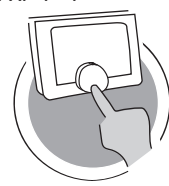

#### Εικ.3 Προσαρμογή

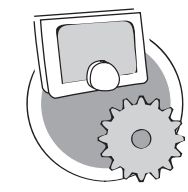

Εικ.4 Μηνύματα και δεδομένα

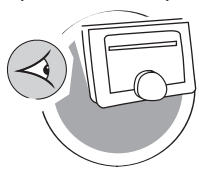

Εικ.5 Εγκατάσταση

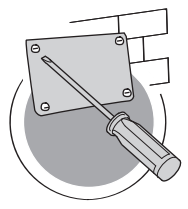

#### Εικ.6 Αντιμετώπιση προβλημάτων

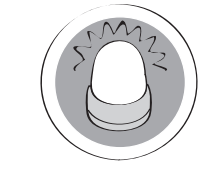

Εικ.7 Παράρτημα

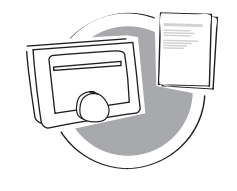

#### Εισαγωγή

Το κεφάλαιο αυτό σας παρουσιάζει το θερμοστάτη. Θα βρείτε βασικές πληροφορίες, π.χ. πώς να χρησιμοποιείτε τον περιστροφικό επιλογέα και τα κουμπιά, καθώς και πώς να ερμηνεύετε τις πληροφορίες της οθόνης.

Κεφάλαιο: Εισαγωγή, σελίδα 6

#### Γενική χρήση

Το κεφάλαιο αυτό σας βοηθά στην καθημερινή χρήση του θερμοστάτη. Θα βρείτε οδηγίες για την καθημερινή χρήση του, όπως πώς να αλλάξετε θερμοκρασίες σε διάφορες λειτουργίες, αλλάζοντας λειτουργίες ελέγχου.

Κεφάλαιο: Γενική χρήση, σελίδα 14

AD-3001024-01

AD-3001023-01

#### Προσαρμογή

Το κεφάλαιο αυτό σας βοηθά στην προσαρμογή του θερμοστάτη.

Κεφάλαιο: Προσαρμογή, σελίδα 23

AD-3001025-01

#### Μηνύματα και δεδομένα

Το κεφάλαιο αυτό σας βοηθά στην περιήγηση σε πληροφορίες και δεδομένα του θερμοστάτη και του συστήματος.

Κεφάλαιο: Μηνύματα και δεδομένα, σελίδα 38

AD-3001026-01

AD-3001027-01

AD-3001028-01

#### Εγκατάσταση

Το κεφάλαιο αυτό σας βοηθά στην εγκατάσταση και την έναρξη λειτουργίας του θερμοστάτη.

Κεφάλαιο: Εγκατάσταση, σελίδα 41

#### Αντιμετώπιση προβλημάτων

Το κεφάλαιο αυτό σας βοηθά όταν υπάρχει πρόβλημα στο θερμοστάτη. Ένα μήνυμα σφάλματος θα εμφανιστεί στην αρχική οθόνη.

Κεφάλαιο: Αντιμετώπιση προβλημάτων, σελίδα 45

#### Παράρτημα

Το κεφάλαιο αυτό σας δίνει περισσότερες τεχνικές πληροφορίες για το θερμοστάτη.

Κεφάλαιο: Παράρτημα, σελίδα 47

AD-3001029-01

# 2 Εισαγωγή

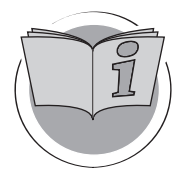

Το κεφάλαιο αυτό σας παρουσιάζει το θερμοστάτη. Θα βρείτε βασικές πληροφορίες, π.χ. πώς να χρησιμοποιείτε τον περιστροφικό επιλογέα και τα κουμπιά, καθώς και πώς να ερμηνεύετε τις πληροφορίες της οθόνης.

AD-3001023-01

Πρώτο κεφάλαιο: Μενού χειροκίνητης λειτουργίας, σελίδα 5

Επόμενο κεφάλαιο: Γενική χρήση, σελίδα 14

## 2.1 Σύμβολα που χρησιμοποιούνται στο εγχειρίδιο

Σε αυτό το εγχειρίδιο χρησιμοποιούνται διάφορα σύμβολα, προκειμένου να δοθεί προσοχή σε ειδικές οδηγίες. Αυτό έχει ως σκοπό τη μεγαλύτερη ασφάλεια του χρήστη, την αποφυγή προβλημάτων και τη διασφάλιση της σωστής λειτουργίας.

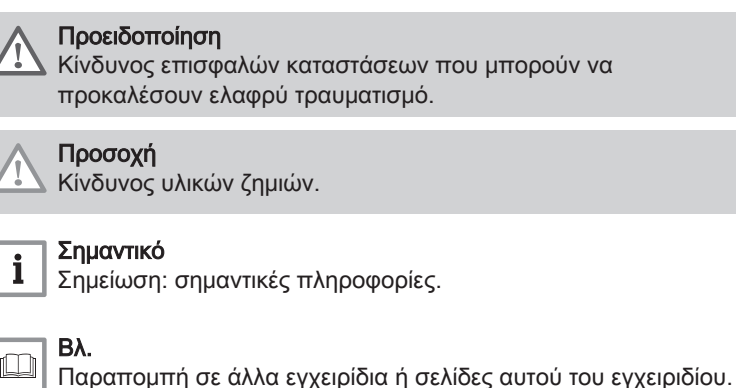

#### 2.2 Παρουσίαση του Baxi Mago

Προβλεπόμενη χρήση. Το Baxi Mago σχεδιάστηκε να λειτουργεί σαν θερμοστάτης χώρου με τη δυνατότητα να χειρίζεται το σύστημα θέρμανσης που διαθέτετε. Διαθέτει σύνδεση Wi-Fi για να μπορεί να συνδέεται στο Internet, καθιστώντας δυνατό το χειρισμό του Baxi Mago με μια εφαρμογή σε κινητή συσκευή.

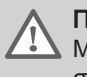

#### Προειδοποίηση

Μην χρησιμοποιείτε το Baxi Mago για συστήματα που δεν συμφωνούν με την προβλεπόμενη χρήση.

Απλό περιβάλλον εργασίας χρήστη. Όπως πολλά άλλα περιβάλλοντα εργασίας χρήστη, πρέπει να περιηγείστε στα μενού, να πραγματοποιείτε και να μεταβαίνετε σε επιλογές, και να επιβεβαιώνετε αλλαγές. Το Baxi Mago έχει μόλις δύο κουμπιά που μπορείτε να πατήσετε σύντομα ή παρατεταμένα. Υπάρχει ένας περιστροφικός επιλογέας που επιτρέπει την μετακίνηση προς τα εμπρός ή προς τα πίσω. Τόσο απλό είναι!

Ρύθμιση της θερμοκρασίας. Τα πλάνα σας αλλάζουν. Κανένα πρόβλημα! Ρυθμίστε τη θερμοκρασία όπως θέλετε, είτε στη χειροκίνητη λειτουργία είτε στη λειτουργία προγραμματισμού. Μπορείτε μάλιστα να γίνετε ευέλικτοι εναλλάσσοντας τρία χρονοδιαγράμματα. Προτιμάτε να χρησιμοποιείτε την κινητή συσκευή σας οπουδήποτε στο σπίτι; Η εφαρμογή Baxi Mago είναι διαθέσιμη για iOS, Android και Windows.

Τι κάνω όταν …; Θέλω να …; Πώς μπορώ να …; Φεύγετε για διακοπές; Θέλετε να ανάψετε το τζάκι σας; Θέλετε να αυξηθεί η θερμοκρασία του ζεστού νερού; Ή θέλετε σύντομη αλλαγή της θερμοκρασίας; Μπορείτε να βρείτε τις περισσότερες απαντήσεις στο κεφάλαιο «Γενική χρήση».

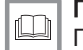

Για περισσότερες πληροφορίες, βλ. Γενική χρήση, σελίδα 14

## 2.3 Το Baxi Mago και η εφαρμογή του

#### Εικ.8

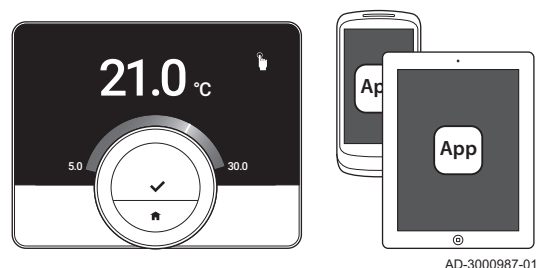

Οι κλιματικές συνθήκες στο σπίτι σας συμβάλουν στην άνεσή σας. Με το Baxi Mago είστε σε θέση να ρυθμίζετε τη θερμοκρασία στο σπίτι σας με τον τρόπο που θέλετε.

Αν προτιμάτε να ρυθμίζετε τις κλιματικές συνθήκες με τη συσκευή σας (π.χ. smartphone ή tablet), μπορείτε να κατεβάσετε την εφαρμογή Baxi Mago και να την συνδέσετε με το Baxi Mago. Μπορείτε επίσης να συνδέσετε την εφαρμογή οικιακών αυτοματισμών με το Baxi Mago.

#### Σημαντικό

i

Το Baxi Mago χρειάζεται μια αξιόπιστη σύνδεση με άλλες συσκευές (π.χ. συσκευή, δρομολογητή wi-fi) του σπιτιού σας.

#### 2.4 Τι νέο υπάρχει στο Baxi Mago

Το παρόν έγγραφο στηρίζεται στην έκδοση λογισμικού 1.47 για το Baxi Mago. Παρακάτω παρατίθενται οι νέες δυνατότητες χρήσης:

- Αυτόματη συμπλήρωση (η επιλογή αυτή είναι διαθέσιμη αν η εγκατάστασή σας είναι κατάλληλη γι αυτήν).
- Σύνδεση με μια εφαρμογή οικιακών αυτοματισμών.
- Σύνδεση με κάποιο σημείο πρόσβαση του δικτύου wi-fi (WPS).
- Ανάκτηση ακριβής τρέχουσας ώρας από το Internet (NTP).
- Επιλογή συστήματος μονάδων για την οθόνη: αγγλοσαξωνικό σύστημα ή μετρικό σύστημα.
- Δυνατότητα ανάγνωσης της πολιτικής απορρήτου στο Μενού ρυθμίσεων.
- Νέο στοιχείο μενού Installer.
- Νέες πρόσθετες ρυθμίσεις (οι επιλογές αυτές είναι διαθέσιμες αν η εγκατάστασή σας είναι κατάλληλη γι αυτές):
	- Heating Curve
	- Control Strategy
	- Ταχύτητα αύξησης θερμοκρασίας
	- Ταχύτητα μείωσης θερμοκρασίας
	- Ελάχιστη ισχύς κεντρικής θέρμανσης
	- Μέγιστη ισχύς κεντρικής θέρμανσης
	- Μέγιστη ισχύς ζεστού νερού οικιακής χρήσης
- Νέα εικονίδια για την κατάσταση Χωρίς σύνδεση και για τη λειτουργία προστασίας από τον παγετό.
- Ρύθμιση περιόδου για σύντομη αλλαγή θερμοκρασίας.
- Ρύθμιση θερμοκρασίας για τη λειτουργία προστασίας από τον παγετό (η επιλογή αυτή είναι διαθέσιμη αν η εγκατάστασή σας είναι κατάλληλη γι αυτήν).
- Μήνυμα σφάλματος προς τον κατασκευαστή.
- Πολλές αλλαγές μενού.

#### 2.5 Τρόπος χρήσης του Baxi Mago

Για να μπορέσετε να χρησιμοποιήσετε το Baxi Mago, πρέπει πρώτα να το εγκαταστήσετε.

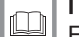

Για περισσότερες πληροφορίες, βλ. Εγκατάσταση, σελίδα 41

**<1**

Εικ.11

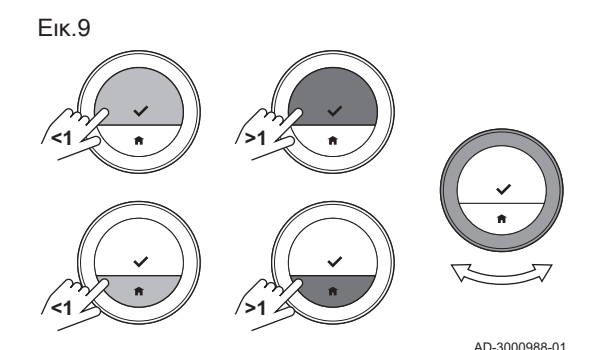

#### 2.5.1 Χρήση περιστροφικού επιλογέα και κουμπιών

Ο περιστροφικός επιλογέας έχει δύο κουμπιά: το πάνω κουμπί είναι το κουμπί Select, και το κάτω κουμπί είναι το κουμπί Home. Το πάτημα κάποιου κουμπιού για λιγότερο ή περισσότερο χρόνο θα εκτελέσει διαφορετικές ενέργειες, όπως φαίνεται στο παρόν εγχειρίδιο.

- Σύντομο πάτημα κουμπιού: Πατήστε το κουμπί λιγότερο από ένα δευτερόλεπτο (<1).
- Παρατεταμένο πάτημα κουμπιού: Πατήστε το κουμπί περισσότερο από ένα δευτερόλεπτο (>1).
- Περιστροφικός επιλογέας: Γυρίστε τον περιστροφικό επιλογέα για να επιλέξετε και να ρυθμίσετε μενού, υπομενού και τιμές.

#### 2.5.2 Μετάβαση στο κύριο μενού και στα στοιχεία μενού

Το κύριο μενού σάς παρέχει πρόσβαση σε όλα τα υπομενού και όλες τις ρυθμίσεις.

- Πατήστε σύντομα το κουμπί Select για να μεταβείτε στο κύριο μενού από την αρχική οθόνη.
- Γυρίστε τον περιστροφικό επιλογέα προς τα εμπρός ή προς τα πίσω για να επιλέξετε κάποιο στοιχείο μενού.
- Πατήστε σύντομα το κουμπί Select για να επιβεβαιώσετε την επιλογή.

#### 2.5.3 Μετάβαση στο μενού Γρήγορης πρόσβασης και στα στοιχεία μενού

Το μενού Γρήγορης πρόσβασης σάς παρέχει πρόσβαση σε μια επιλογή στοιχείων μενού.

- Πατήστε παρατεταμένα το κουμπί Select για να μεταβείτε στο μενού Γρήγορης πρόσβασης από την αρχική οθόνη.
- Γυρίστε τον περιστροφικό επιλογέα προς τα εμπρός ή προς τα πίσω για να επιλέξετε κάποιο στοιχείο μενού.
- Πατήστε σύντομα το κουμπί Select για να επιβεβαιώσετε την επιλογή.

# 2.5.4 Επιστροφή στο προηγούμενο βήμα ή στην αρχική οθόνη

Μπορείτε να επιστρέψετε στο προηγούμενο βήμα του μενού ή αμέσως στην αρχική οθόνη.

1. Πατήστε σύντομα το κουμπί Home για να επιστρέψετε στο προηγούμενο βήμα.

AD-3000990-01 **>1** .....  $21.0 \, \mathrm{_{c}}$ 

AD-3000989-01

Εικ.12 AD-3000991-01 **<1**  $21.0<sub>c</sub>$ 23.0 ... ....... .........

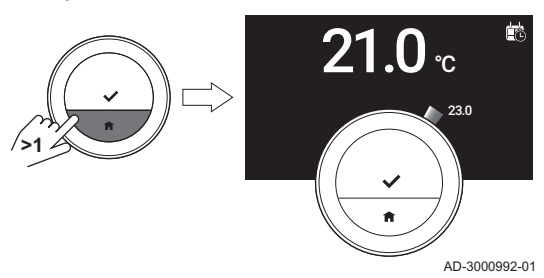

2. Πατήστε σύντομα το κουμπί Home για να επιστρέψετε στην αρχική οθόνη.

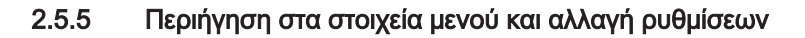

Με τον περιστροφικό επιλογέα μπορείτε να περιηγηθείτε στα στοιχεία μενού και να αλλάξετε τιμές, θερμοκρασίες και ρυθμίσεις ώρας.

- 1. Γυρίστε τον περιστροφικό για να περιηγηθείτε στα στοιχεία μενού.
- 2. Επιλέξτε το στοιχείο μενού που θέλετε να αλλάξετε.
- 3. Πατήστε σύντομα το κουμπί Select για να επιβεβαιώσετε την επιλογή.
- 4. Γυρίστε τον περιστροφικό για να περιηγηθείτε στα στοιχεία υπομενού.
- 5. Επιλέξτε το στοιχείο υπομενού που θέλετε να αλλάξετε.
- 6. Πατήστε σύντομα το κουμπί Select για να επιβεβαιώσετε την επιλογή.

Εικ.15

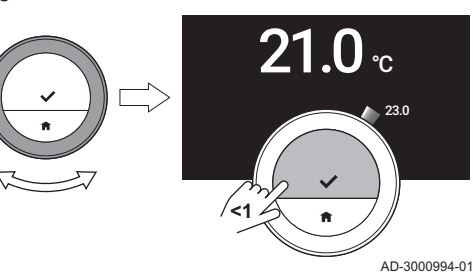

- AD-3000993-01
	- 7. Γυρίστε τον περιστροφικό επιλογέα για να αλλάξετε τη ρύθμιση.
	- 8. Πατήστε σύντομα το κουμπί Select για να επιβεβαιώσετε την επιλογή.

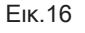

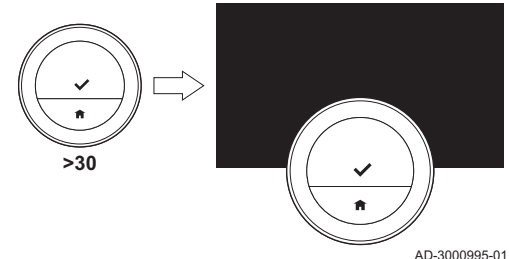

#### 2.5.6 Η οθόνη δεν δείχνει πληροφορίες

Αν δεν χρησιμοποιήσετε τον περιστροφικό επιλογέα, το κουμπί Select ή το κουμπί Home, και δεν υπάρχουν άτομα μπροστά από το Baxi Mago για 30 δευτερόλεπτα, η οθόνη του Baxi Mago μεταβαίνει στην κατάσταση αναμονής και δεν δείχνει πληροφορίες (μαύρη οθόνη).

#### Σημαντικό

- Πατήστε κάποιο κουμπί, γυρίστε τον περιστροφικό επιλογέα ή χρησιμοποιήστε τον αισθητήρα παρουσίας για να ενεργοποιήσετε την οθόνη.
- Μετά την ενεργοποίηση της οθόνης του, το Baxi Mago θα εμφανίσει την αρχική οθόνη. Τυχόν μη επιβεβαιωμένη ρύθμιση ή επιλογή θα χαθεί.
- Ο αισθητήρας παρουσίας είναι ενεργός κατά την παράδοση. Μπορείτε να απενεργοποιήσετε την ανίχνευση παρουσίας.

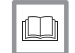

 $\mathbf{i}$ 

Για περισσότερες πληροφορίες, βλ. Αισθητήρας παρουσίας, σελίδα 25

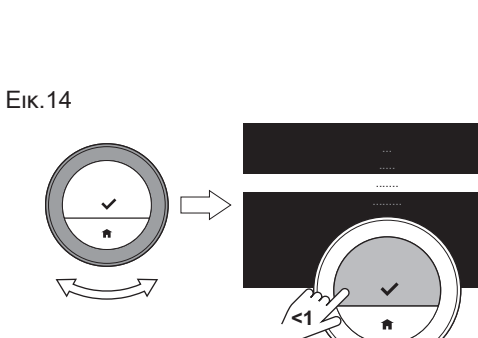

# 2.6 Περιγραφή της οθόνης

#### Εικ.17

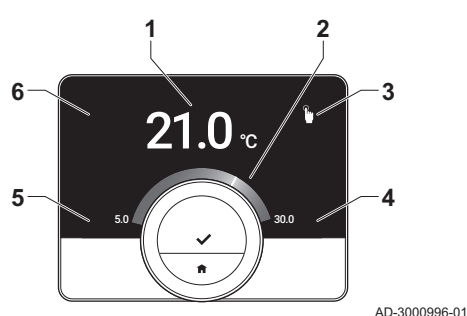

- 1 Τρέχουσα θερμοκρασία (ή επιθυμητή θερμοκρασία)<br>2 Κλίμακα θερμοκρασίας
- 2 Κλίμακα θερμοκρασίας
- 3 Εικονίδιο λειτουργίας ελέγχου
- 4 Πλαίσιο πληροφοριών κύριας οθόνης
- 5 Πλαίσιο πληροφοριών κύριας οθόνης
- 6 Εικονίδιο Ζώνη, εικονίδιο Σφάλμα ή εικονίδιο Απαιτείται πλήρωση

Η κλίμακα θερμοκρασίας της κύριας οθόνης δείχνει τη διαφορά μεταξύ τρέχουσας και επιθυμητής θερμοκρασίας. Η λευκή γραμμή παριστάνει την τρέχουσα θερμοκρασία. Η επιθυμητή θερμοκρασία εμφανίζεται με μικρά ψηφία στην κλίμακα. Η κλίμακα θερμοκρασίας είναι ορατή όταν η τρέχουσα θερμοκρασία διαφέρει από την επιθυμητή θερμοκρασία.

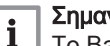

#### Σημαντικό

Το Baxi Mago απεικονίζει από προεπιλογή την τρέχουσα θερμοκρασία με μεγάλη γραμματοσειρά. Μπορείτε να αλλάξετε την ένδειξη της θερμοκρασίας, έτσι ώστε να εμφανίζεται η επιθυμητή θερμοκρασία.

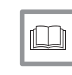

#### Για περισσότερες πληροφορίες, βλ.

Η οθόνη δεν δείχνει πληροφορίες, σελίδα 9 Ρύθμιση κύριας οθόνης, σελίδα 25 Αλλαγή ρυθμίσεων οθόνης, σελίδα 28

#### 2.6.1 Περιγραφή των εικονιδίων της οθόνης

Πιθανά εικονίδια στην οθόνη (ανάλογα με την παραμετροποίηση της εγκατάστασής σας).

#### Tab.1 Εικονίδια ελέγχου λειτουργίας

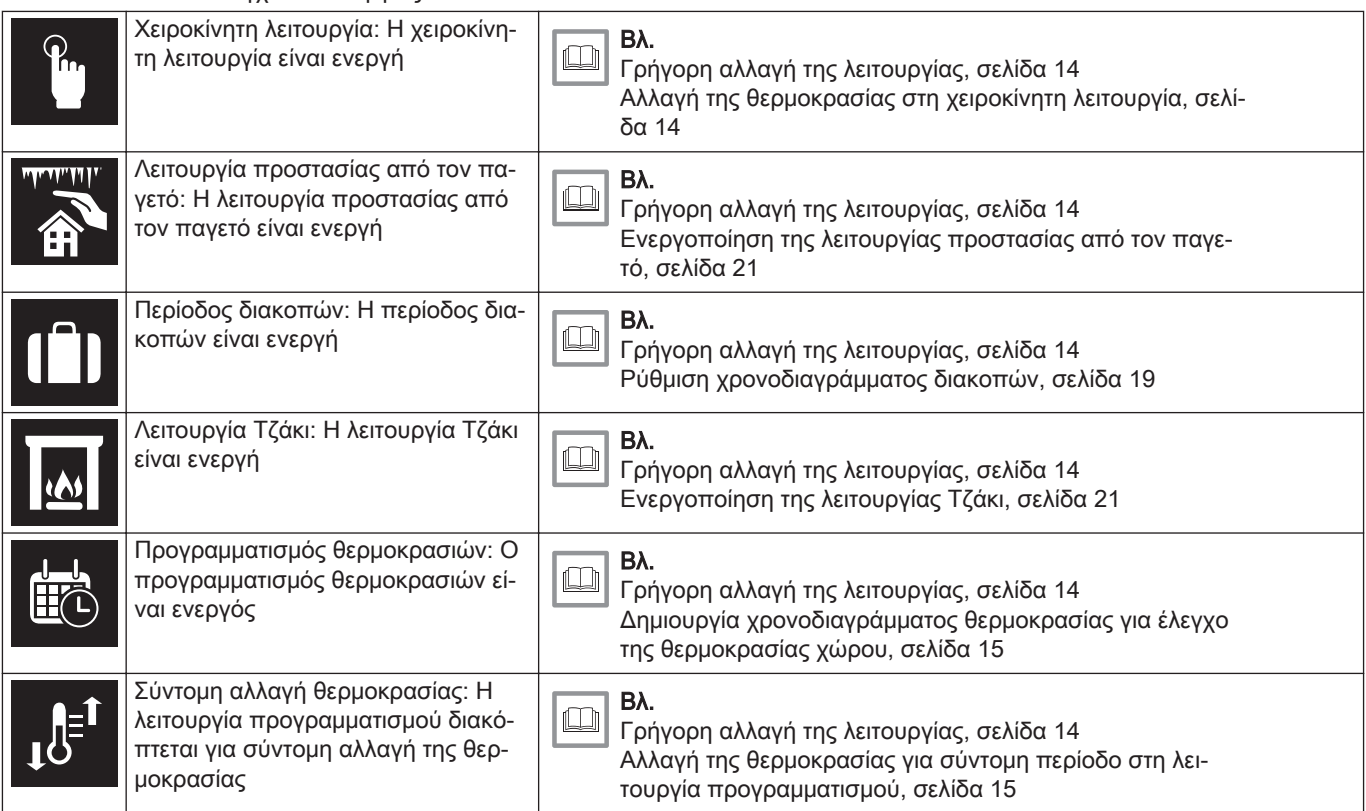

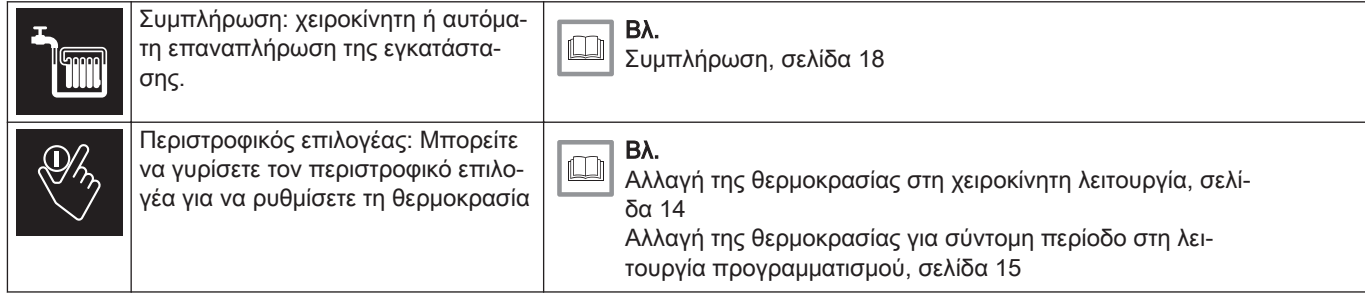

#### Tab.2 Εικονίδια κύριας οθόνης

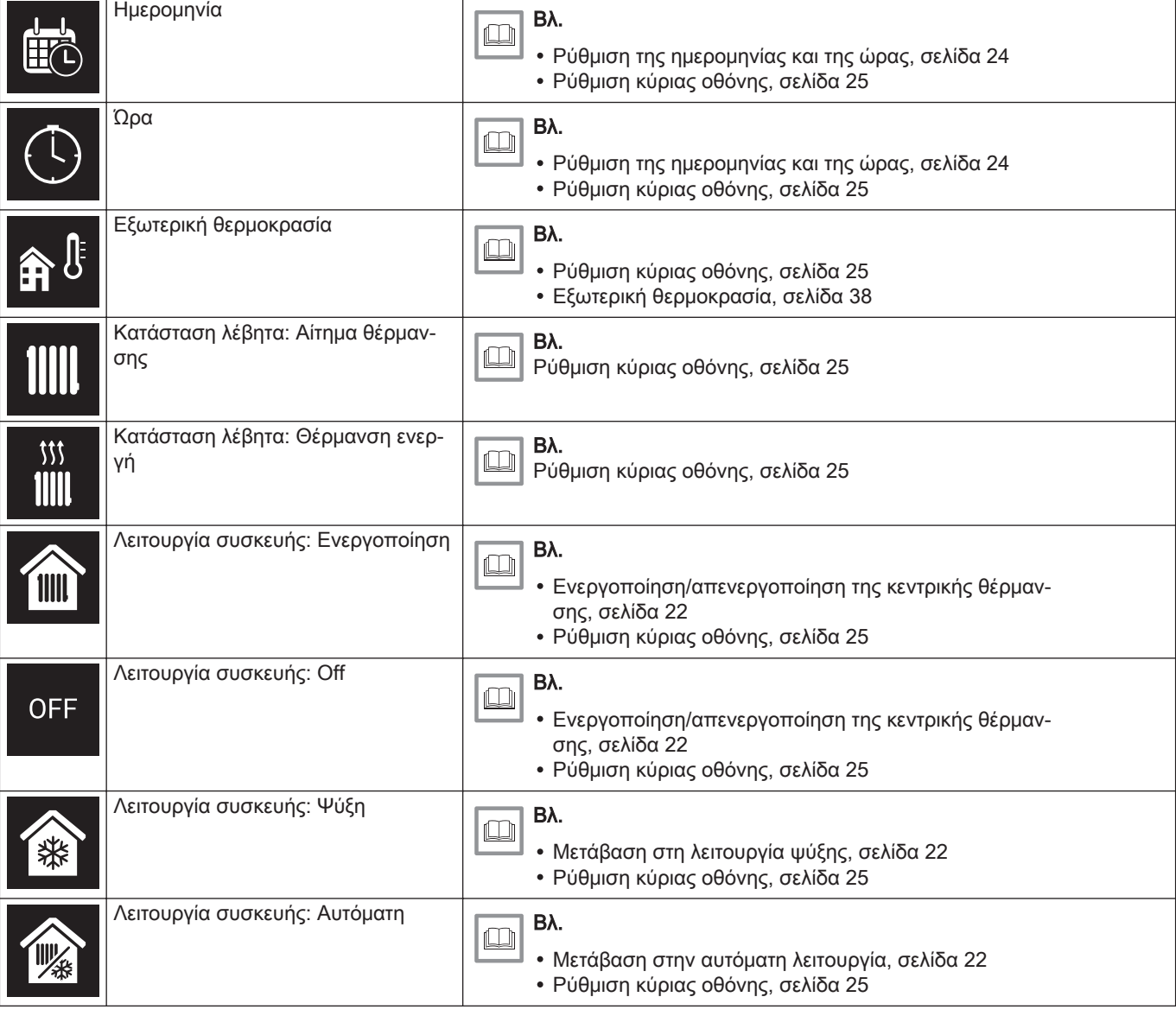

#### Tab.3 Εικονίδια ζωνών

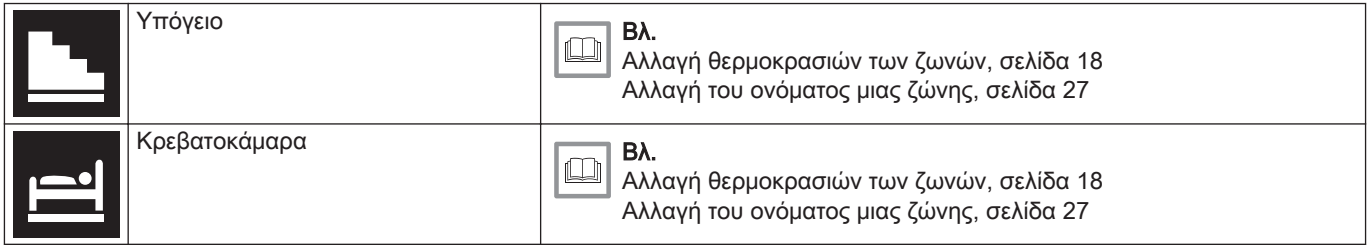

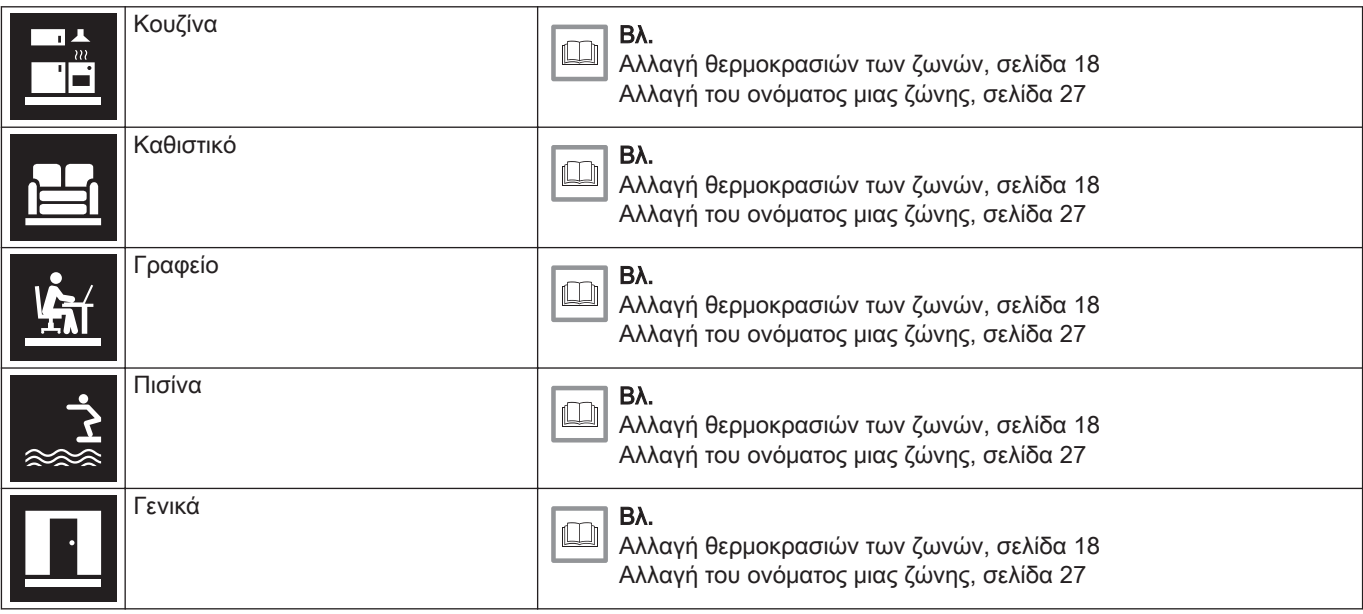

#### Tab.4 Εικονίδιο σφάλματος

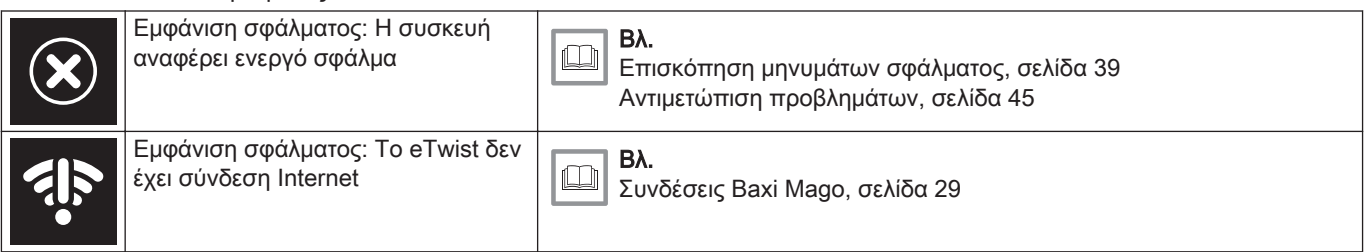

### 2.6.2 Προσαρμογή της κύριας οθόνης

Μπορείτε να παραμετροποιήσετε την κύρια οθόνη προσθέτοντας δύο πλαίσια πληροφοριών, ένα αριστερά και ένα δεξιά από τον περιστροφικό επιλογέα.

Τα πλαίσια πληροφοριών μπορούν να δείχνουν τα εξής:

- Ώρα και ημερομηνία
- Αναλυτικές πληροφορίες για το σύστημά σας

Μπορείτε επίσης να αλλάξετε την ένδειξη της θερμοκρασίας, έτσι ώστε να εμφανίζεται η τρέχουσα ή η επιθυμητή θερμοκρασία.

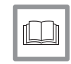

#### Για περισσότερες πληροφορίες, βλ.

Ρύθμιση κύριας οθόνης, σελίδα 25 Εμφάνιση τρέχουσας ή επιθυμητής θερμοκρασίας, σελίδα 26

#### 2.7 Επιλογή ζώνης

Σε περίπτωση που έχετε πολλές ζώνες στο σύστημα θέρμανσης, μπορείτε να ελέγχετε τις θερμοκρασίες σε πολλές ζώνες. Μια ζώνη μπορεί να είναι ένα δωμάτιο ή, για παράδειγμα, το ισόγειο ή ο πρώτος όροφος. Οι ζώνες φέρουν από προεπιλογή τα ονόματα CircA, CircB κτλ. Μπορείτε να αλλάξετε και να δώσετε όποιο όνομα προτιμάτε σε αυτά τα εργοστασιακά ονόματα. Μπορείτε να αλλάξετε τα ονόματα στο Baxi Mago ή στην εφαρμογή.

Οι επιλογές πολλαπλών ζωνών πρέπει να υποστηρίζονται από κατάλληλη παραμετροποίηση της συσκευής.

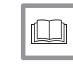

#### Για περισσότερες πληροφορίες, βλ.

Αλλαγή του ονόματος μιας ζώνης, σελίδα 27 Αλλαγή θερμοκρασιών των ζωνών, σελίδα 18

# 2.8 Ανίχνευση παρουσίας

#### Εικ.18

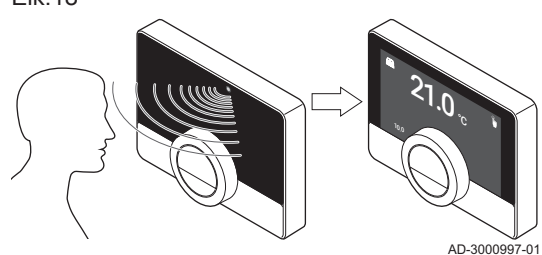

Η κύρια οθόνη θα ανάψει (για 5 δευτερόλεπτα), αν ο αισθητήρας παρουσίας ανιχνεύσει ότι βρίσκεστε ή ότι περάσατε μπροστά από το Baxi Mago. Μπορείτε να απενεργοποιήσετε τον αισθητήρα παρουσίας στο μενού ρυθμίσεων.

Για περισσότερες πληροφορίες, βλ. lml Αισθητήρας παρουσίας, σελίδα 25

# 3 Γενική χρήση

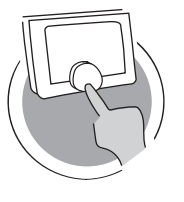

Το κεφάλαιο αυτό σας βοηθά στην καθημερινή χρήση του θερμοστάτη. Θα βρείτε οδηγίες για την καθημερινή χρήση του, όπως πώς να αλλάξετε θερμοκρασίες σε διάφορες λειτουργίες, αλλάζοντας λειτουργίες ελέγχου.

- Επόμενο κεφάλαιο: Προσαρμογή, σελίδα 23
	- Προηγούμενο κεφάλαιο: Εισαγωγή, σελίδα 6
- Πρώτο κεφάλαιο: Μενού χειροκίνητης λειτουργίας, σελίδα 5

# 3.1 Γρήγορη αλλαγή της λειτουργίας

#### Εικ.19

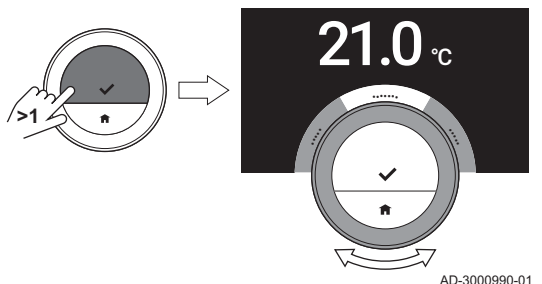

Μπορείτε να αλλάξετε τη λειτουργία ελέγχου γρήγορα από το μενού πρόσβασης.

- 1. Πατήστε παρατεταμένα το κουμπί Select για να μεταβείτε στο μενού Γρήγορης Πρόσβασης.
- 2. Γυρίστε τον περιστροφικό επιλογέα για να επιλέξετε την επιθυμητή λειτουργία.
- 3. Πατήστε σύντομα το κουμπί Select για να επιβεβαιώσετε την επιλογή σας.

Tab.5 Εφικτή λειτουργία και περιγραφή

Χειροκίνητα: Η θερμοκρασία χώρου μπορεί να ρυθμιστεί στιγμιαία με τον περιστροφικό επιλογέα.

AD-3001024-01

Προστασία από τον παγετό: Η θερμοκρασία χώρου ρυθμίζεται στην τιμή θερμοκρασίας προστασίας από τον παγετό.

Διακοπές: Η θερμοκρασία χώρου ρυθμίζεται στην τιμή θερμοκρασίας διακοπών.

Τζάκι: Συνέχιση της θέρμανσης των υπόλοιπων χώρων της ίδιας ζώνης όσο μια πρόσθετη πηγή θέρμανσης ζεσταίνει το χώρο όπου βρίσκεται το Baxi Mago.

Προγραμματισμός: Η θερμοκρασία χώρου ελέγχεται από ένα χρονοδιάγραμμα θερμοκρασίας.<sup>(1)</sup>

(1) Όταν είναι ενεργοποιημένα πολλά χρονοδιαγράμματα, εμφανίζονται τα Χρονοδιαγράμματα 1 έως 3.

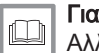

#### Για περισσότερες πληροφορίες, βλ.

Αλλαγή της θερμοκρασίας στη χειροκίνητη λειτουργία, σελίδα 14 Αλλαγή της θερμοκρασίας για σύντομη περίοδο στη λειτουργία προγραμματισμού, σελίδα 15 Ρύθμιση χρονοδιαγράμματος διακοπών, σελίδα 19 Ενεργοποίηση της λειτουργίας Τζάκι, σελίδα 21 Ενεργοποίηση της λειτουργίας προστασίας από τον παγετό, σελίδα 21

# 3.2 Αλλαγή της θερμοκρασίας δωματίου

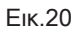

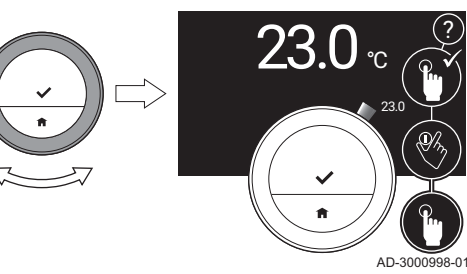

## 3.2.1 Αλλαγή της θερμοκρασίας στη χειροκίνητη λειτουργία

Στη χειροκίνητη λειτουργία μπορείτε να αλλάζετε εύκολα τη θερμοκρασία χώρου.

- 1. Βεβαιωθείτε ότι το Baxi Magoβρίσκεται στη χειροκίνητη λειτουργία (δείτε το εικονίδιο στην πάνω δεξιά γωνία της κύριας οθόνης).
- 2. Γυρίστε τον περιστροφικό επιλογέα για να αλλάξετε τη θερμοκρασία.
	- Όσο γυρίζετε τον περιστροφικό επιλογέα, η επιθυμητή θερμοκρασία εμφανίζεται με ανοιχτόχρωμα ψηφία. Ύστερα από μερικά δευτερόλεπτα, το Baxi Mago εμφανίζει ξανά την αρχική οθόνη με την τρέχουσα θερμοκρασία (ή την επιθυμητή θερμοκρασία) με σκουρόχρωμα ψηφία.

#### Σημαντικό

 $\mathbf{i}$ 

Όταν το Baxi Mago βρίσκεται στη χειροκίνητη λειτουργία, μόνο μια προγραμματισμένη περίοδος διακοπών μπορεί να αλλάξει αυτόματα τη θερμοκρασία χώρου.

#### 3.2.2 Αλλαγή της θερμοκρασίας για σύντομη περίοδο στη λειτουργία προγραμματισμού

Εικ.21 AD-3000999-01  $23.0$   $\scriptstyle\rm c$ 23.0 ?

Μπορείτε να αλλάξετε τη θερμοκρασία για σύντομη καθορισμένη περίοδο όταν το Baxi Mago βρίσκεται στη λειτουργία προγραμματισμού. Στο τέλος της χρονικής περιόδου, το Baxi Mago θα επιστρέψει στην προγραμματισμένη θερμοκρασία.

- 1. Βεβαιωθείτε ότι το Baxi Mago βρίσκεται στη λειτουργία προγραμματισμού: δείτε το εικονίδιο στην πάνω δεξιά γωνία της κύριας οθόνης.
- 2. Αλλάξτε τη θερμοκρασία με τον περιστροφικό επιλογέα.
- 3. Πατήστε παρατεταμένα το κουμπί Select.
- 4. Αλλάξτε την περίοδο μεταξύ 0 και 24 ωρών.

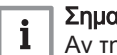

#### Σημαντικό

Αν την αλλάξετε σε 0 ώρες, η σύντομη αλλαγή θερμοκρασίας διαγράφεται.

5. Επιβεβαιώστε την αλλαγή.

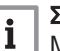

#### Σημαντικό

Μπορείτε να διαγράψετε την καθορισμένη αλλαγή θερμοκρασίας επιλέγοντας Απαλοιφή σύντομης αλλαγής θερμοκρασίας στο κύριο μενού.

#### 3.3 Δημιουργία χρονοδιαγράμματος θερμοκρασίας για έλεγχο της θερμοκρασίας χώρου

Ένα χρονοδιάγραμμα θερμοκρασίας σάς επιτρέπει να αλλάξετε την επιθυμητή θερμοκρασία οποιαδήποτε στιγμή επιλέξετε. Μπορείτε να ρυθμίσετε διαφορετικό χρονοδιάγραμμα για κάθε ημέρα της εβδομάδας.

Μπορείτε να προσαρμόσετε κάθε ημερήσιο χρονοδιάγραμμα σύμφωνα με τις προτιμήσεις σας:

- Αλλάξτε την ώρα αλλαγής κατάστασης.
- Επιλέξτε άλλη δραστηριότητα μεταξύ δύο ωρών αλλαγής κατάστασης.
- Αλλάξτε τη θερμοκρασία μιας δραστηριότητας.
- Προσθέστε έως και 6 ώρες αλλαγής κατάστασης την ημέρα.
- Καταργήστε μέχρι και όλες τις ώρες αλλαγής κατάστασης (με αποτέλεσμα η θερμοκρασία να διατηρείται σταθερή ολόκληρη τη μέρα με βάση την τελευταία δραστηριότητα της προηγούμενης μέρας).

Μπορείτε να δημιουργήσετε έως και τρία εβδομαδιαία χρονοδιαγράμματα. Για παράδειγμα, μπορείτε να δημιουργήσετε χρονοδιαγράμματα για:

- Μια εβδομάδα με κανονικές ώρες λειτουργίας.
- Μια εβδομάδα με διάφορες ώρες λειτουργίας.
- Μια εβδομάδα όταν είστε τον περισσότερο χρόνο στο σπίτι.

#### 3.3.1 Αλλαγή των ημερών εβδομάδας ενός χρονοδιαγράμματος θερμοκρασίας

Μπορείτε να αλλάξετε, να προσθέσετε ή να διαγράψετε τα διαστήματα θερμοκρασίας σε μία ή περισσότερες ημέρες της εβδομάδας ενός ωρολόγιου προγράμματος. Για παράδειγμα, μπορείτε να χαμηλώσετε τη θερμοκρασία κατά τη διάρκεια της νύχτας καθώς και όταν απουσιάζετε. Μπορείτε να ρυθμίσετε το σημείο αλλαγής κατάστασης και τη δραστηριότητα (με τη θερμοκρασία της) για κάθε χρονικό διάστημα του χρονοδιαγράμματος.

- 1. Μεταβείτε στο κύριο μενού.
- 2. Επιλέξτε Αλλαγή προγραμματισμού θερμοκρασίας, Αλλαγή προγραμματισμού θερμοκρασίας θέρμανσης ή Αλλαγή προγραμματισμού θερμοκρασίας ψύξης.

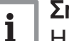

#### Σημαντικό

Η διαθεσιμότητα των υπομενού εξαρτάται από τη συσκευή σας.

Εικ.22 **<1**

Εικ.23

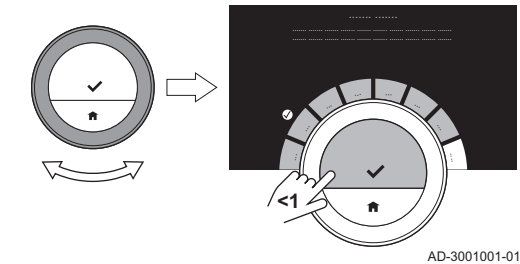

#### 3. Αν είναι ενεργοποιημένα πολλά χρονοδιαγράμματα: Επιλέξτε Χρονοδιάγραμμα 1, Χρονοδιάγραμμα 2 ή Χρονοδιάγραμμα 3.

4. Επιλέξτε και επιβεβαιώστε την ή τις μέρες που θέλετε να προγραμματίσετε.

#### Σημαντικό

i

i

- Αν επιλέξετε περισσότερες από μία μέρες, στις μέρες θα εκχωρηθεί το ίδιο ημερήσιο χρονοδιάγραμμα.
- Το βοηθητικό κείμενο στην οθόνη, πάνω από το χρονοδιάγραμμα, σας βοηθά να πραγματοποιείτε αλλαγές.
- 5. Επιβεβαιώστε την ή τις επιλεγμένες μέρες γυρίζοντας τον περιστροφικό επιλογέα στο ΤΕΛΟΣ και πατώντας το κουμπί Select.
- 6. Αλλάξτε, προσθέσετε ή διαγράψτε δραστηριότητες και ώρες αλλαγής κατάστασης.

#### Σημαντικό

Μπορείτε να πατήσετε σύντομα το κουμπί Home για να μετακινηθείτε προς τα πίσω κατά ένα βήμα.

## Αλλαγή μιας δραστηριότητας

Η θερμοκρασία ενός χρονικού διαστήματος στο ημερήσιο χρονοδιάγραμμα ρυθμίζεται από την επιλεγμένη δραστηριότητα. Αν αλλάξετε τη δραστηριότητα, ρυθμίζεται άλλη επιθυμητή θερμοκρασία.

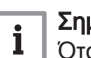

#### Σημαντικό

Όταν αλλάξετε μια δραστηριότητα, οι δρομείς επισημαίνουν το στοιχείο που αλλάζετε.

- 1. Επιλέξτε τη δραστηριότητα με τον περιστροφικό επιλογέα.
- 2. Επιβεβαιώστε την επιλογή.
- 3. Επιλέξτε άλλη δραστηριότητα με τον περιστροφικό επιλογέα ή αφήστε την ως έχει.
- 4. Επιβεβαιώστε την επιλογή.
- 5. Αλλάξτε τη θερμοκρασία της δραστηριότητας ή αφήστε την ως έχει.

#### Σημαντικό

- Η θερμοκρασία που ορίζετε για μια δραστηριότητα είναι ίδια για κάθε ημέρα της εβδομάδας όπου χρησιμοποιείτε αυτήν τη δραστηριότητα.
- Ωστόσο, η δραστηριότητα **Προσαρμοσμένη** μπορεί να έχει διαφορετική θερμοκρασία κάθε ημέρα της εβδομάδας.
- 6. Επιβεβαιώστε την επιλογή.

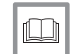

i

#### Για περισσότερες πληροφορίες, βλ.

Αλλαγή ονόματος μιας δραστηριότητας, σελίδα 27

#### Αλλαγή ώρας αλλαγής κατάστασης

Η ώρα αλλαγής κατάστασης είναι η ώρα έναρξης του νέου χρονικού διαστήματος δραστηριότητας στο ημερήσιο χρονοδιάγραμμα.

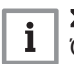

# Σημαντικό

Όταν αλλάξετε μια ώρα αλλαγής κατάστασης, οι δρομείς επισημαίνουν το στοιχείο που αλλάζετε.

#### Εικ.24

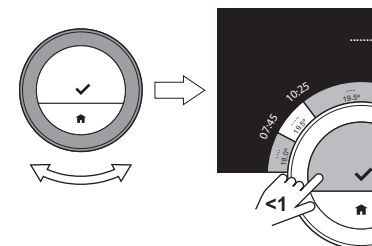

AD-3001002-01

3, .5<sup>º</sup> 18 ري.<br>م

<sup>1</sup>6:1<sup>5</sup>

AD-3001000-01

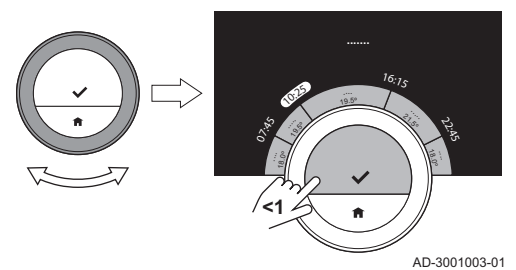

- 1. Επιλέξτε την ώρα αλλαγής κατάστασης με τον περιστροφικό επιλογέα.
- 2. Επιβεβαιώστε την επιλογή.
- 3. Αλλάξτε την ώρα αλλαγής κατάστασης.
- 4. Επιβεβαιώστε την επιλογή.
- Προσθήκη ή διαγραφή δραστηριοτήτων και ωρών αλλαγής κατάστασης

Μπορείτε να προσθέσετε ή να διαγράψετε χρονικά διαστήματα δραστηριότητας από το ημερήσιο χρονοδιάγραμμα.

- 1. Επιλέξτε μια δραστηριότητα και πατήστε παρατεταμένα το κουμπί Select για να προσθέσετε ένα χρονικό διάστημα.
	- Δημιουργείται ένα νέο χρονικό διάστημα μεταξύ της ώρας έναρξης και της ώρας λήξης του υφιστάμενου χρονικού διαστήματος δραστηριότητας.
- 2. Επαναλάβετε το βήμα 1 για να προσθέσετε περισσότερα χρονικά διαστήματα, αν χρειάζεται.
- 3. Αλλάξτε τη δραστηριότητα του ή των νέων χρονικών διαστημάτων.
- 4. Αλλάξτε την ώρα αλλαγής κατάστασης του ή των νέων χρονικών διαστημάτων, αν χρειάζεται.
- 5. Επιλέξτε μια ώρα αλλαγής κατάστασης και πατήστε παρατεταμένα το κουμπί Select για να διαγράψετε ένα χρονικό διάστημα.
- 6. Επιλέξτε ΤΕΛΟΣ με τον περιστροφικό επιλογέα για να αποθηκεύσετε το ημερήσιο χρονοδιάγραμμα.

#### 3.3.2 Αντιγραφή ημέρας εβδομάδας ενός χρονοδιαγράμματος θερμοκρασίας

Μπορείτε να αντιγράψετε το χρονοδιάγραμμα μιας ημέρας της εβδομάδας σε άλλες ημέρες της εβδομάδας, για να επιταχύνετε τη δημιουργία ενός χρονοδιαγράμματος θερμοκρασίας.

- 1. Μεταβείτε στο κύριο μενού.
- 2. Επιλέξτε Αλλαγή προγραμματισμού θερμοκρασίας, Αλλαγή προγραμματισμού θερμοκρασίας θέρμανσης ή Αλλαγή προγραμματισμού θερμοκρασίας ψύξης.

Σημαντικό  $\mathbf{i}$ 

Η διαθεσιμότητα των υπομενού εξαρτάται από τη συσκευή σας.

- 3. Αν είναι ενεργοποιημένα πολλά χρονοδιαγράμματα: Επιλέξτε Χρονοδιάγραμμα 1, Χρονοδιάγραμμα 2 ή Χρονοδιάγραμμα 3.
- 4. Επιλέξτε την ημέρα της εβδομάδας που θέλετε να αντιγράψετε.
- 5. Επιβεβαιώστε την ή τις επιλεγμένες μέρες γυρίζοντας τον περιστροφικό επιλογέα στο ΤΕΛΟΣ και πατώντας το κουμπί Select. Ανοίγει το ημερήσιο χρονοδιάγραμμα.
- 6. Επιλέξτε Αντιγραφή με τον περιστροφικό επιλογέα.
- 7. Επιβεβαιώστε την επιλογή.
- Ανοίγει το εβδομαδιαίο χρονοδιάγραμμα.
- 8. Επιλέξτε και επιβεβαιώσετε την ή τις ημέρες της εβδομάδας στις οποίες θέλετε να αντιγράψετε το ημερήσιο χρονοδιάγραμμα.
- 9. Επιβεβαιώστε την ή τις επιλεγμένες μέρες γυρίζοντας τον περιστροφικό επιλογέα στο ΤΕΛΟΣ και πατώντας το κουμπί Select. Το ημερήσιο χρονοδιάγραμμα αντιγράφτηκε στην ή στις επιλεγμένες ημέρες.

Εικ.26

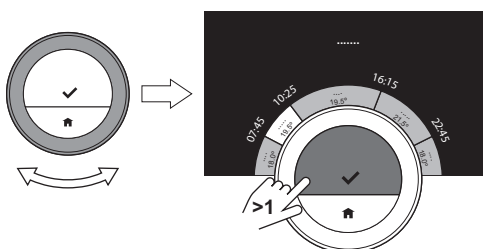

AD-3001030-01

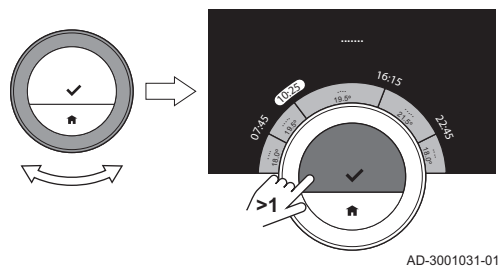

## 3.3.3 Επιλογή άλλου χρονοδιαγράμματος θερμοκρασίας

Το εβδομαδιαίο πρόγραμμά σας μπορεί να διαφέρει από βδομάδα σε βδομάδα. Το Baxi Mago παρέχει τρία πιθανά χρονοδιαγράμματα για προγραμματισμό. Μπορείτε να ρυθμίσετε ποιο χρονοδιάγραμμα θερμοκρασίας θα είναι ενεργό. Πρέπει πρώτα να επιτρέψετε τη χρήση πολλών χρονοδιαγραμμάτων.

- 1. Μεταβείτε στο κύριο μενού.
- 2. Επιλέξτε Ρυθμίσεις.
- 3. Επιλέξτε Ενεργοποίηση πολλών χρονοδιαγραμμάτων.
- 4. Μεταβείτε στο κύριο μενού.
- 5. Επιλέξτε Επιλογή ενεργού χρονοδιαγράμματος θερμοκρασίας.
- 6. Επιλέξτε Χρονοδιάγραμμα 1, Χρονοδιάγραμμα 2 ή Χρονοδιάγραμμα 3.
- 7. Επιβεβαιώστε την επιλογή.
	- Το επιλεγμένο χρονοδιάγραμμα θερμοκρασίας καθίσταται ενεργό, και αυτό φαίνεται από το εικονίδιο στην πάνω δεξιά γωνία της κύριας οθόνης.

#### 3.4 Αλλαγή θερμοκρασιών των ζωνών

Αν έχετε πολλές ζώνες στο σύστημα θέρμανσης που διαθέτετε, μπορείτε να ελέγχετε τη θερμοκρασία σε κάθε ζώνη.

- 1. Μεταβείτε στο κύριο μενού.
- 2. Επιλέξτε Επιλογή ζώνης.
- 3. Επιβεβαιώστε την επιλογή. Εμφανίζονται οι διαθέσιμες ζώνες.
- 4. Επιλέξτε μια ζώνη.
- 5. Επιβεβαιώστε την επιλογή.
- Η κύρια οθόνη εμφανίζεται με το εικονίδιο και το όνομα της επιλεγμένης ζώνης.
- 6. Αλλάξτε τη θερμοκρασία με τον περιστροφικό επιλογέα.
- 7. Επιβεβαιώστε την επιλογή.

## 3.5 Συμπλήρωση

Αν η συσκευή σας διαθέτει μονάδα επαναπλήρωσης, μπορείτε να συμπληρώσετε την εγκατάστασή σας με δύο τρόπους: αυτόματα και χειροκίνητα. Επιλέγετε την αυτόματη ή τη χειροκίνητη συμπλήρωση μέσω της εφαρμογής Baxi Mago ή του πίνακα ελέγχου της συσκευής σας.

#### 3.5.1 Χειροκίνητη συμπλήρωση

Μόλις η πίεση νερού γίνει υπερβολικά χαμηλή, η οθόνη εμφανίζει μια προειδοποίηση: Η πίεση νερού είναι υπερβολικά χαμηλή. Συμπληρώστε την εγκατάστασή σας μέσω του μενού αυτόματης πλήρωσης.

- 1. Μεταβείτε στο κύριο μενού.
- 2. Επιλέξτε Χαμηλή πίεση νερού.
- 3. Επιβεβαιώστε την επιλογή.
- 4. Επιλέξτε Ok για να επιβεβαιώσετε ότι η συσκευή μπορεί να ξεκινήσει τη συμπλήρωση της εγκατάστασης.

#### Σημαντικό

i

- Η συμπλήρωση σταματά αυτόματα όταν επιτευχθεί η μέγιστη πίεση νερού.
- Η συμπλήρωση σταματά αυτόματα και η οθόνη εμφανίζει ένα μήνυμα σφάλματος, όταν η συμπλήρωση διαρκεί πάρα πολύ.
- 5. Επιλέξτε Ματαίωση αν θελήσετε να σταματήσει η συμπλήρωση πριν επιτευχθεί η μέγιστη πίεση νερού.

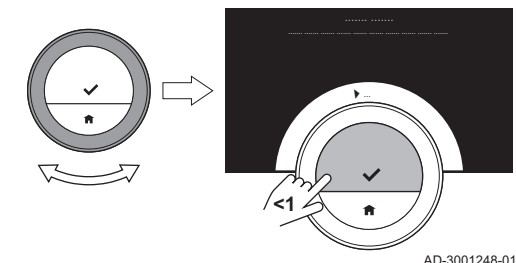

#### 3.5.2 Αυτόματη συμπλήρωση

Μόλις η πίεση νερού γίνει υπερβολικά χαμηλή, η μονάδα επαναπλήρωσης ξεκινά τη συμπλήρωση της εγκατάστασης. Η συμπλήρωση σταματά αυτόματα όταν επιτευχθεί η μέγιστη πίεση νερού. Η οθόνη εμφανίζει ένα μήνυμα Συγχαρητήρια! Η συμπλήρωση της εγκατάστασής σας ολοκληρώθηκε με επιτυχία..

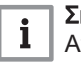

#### Σημαντικό

Αν η συμπλήρωση διαρκεί πάρα πολύ, σταματά αυτόματα και η οθόνη εμφανίζει ένα μήνυμα σφάλματος.

#### 3.6 Ρύθμιση χρονοδιαγράμματος διακοπών

Αν σκοπεύετε να απουσιάσετε για μεγάλο χρονικό διάστημα, μπορείτε να μειώσετε τη θερμοκρασία χώρου για να εξοικονομήσετε ενέργεια. Η θερμοκρασία της λειτουργίας διακοπών υπερισχύει της ή των θερμοκρασιών που είναι ρυθμισμένες στη λειτουργία προγραμματισμού ή στη χειροκίνητη λειτουργία.

#### 3.6.1 Δημιουργία χρονοδιαγράμματος διακοπών

Μπορείτε να δημιουργήσετε ένα χρονοδιάγραμμα διακοπών από το κύριο μενού ή από το μενού γρήγορης πρόσβασης.

#### Δημιουργία χρονοδιαγράμματος διακοπών από το κύριο μενού

- 1. Μεταβείτε στο κύριο μενού.
- 2. Επιλέξτε Εισαγωγή περιόδου διακοπών.
- 3. Επιβεβαιώστε την επιλογή.
- 4. Ρυθμίστε την ώρα έναρξης και την ώρα λήξης της περιόδου διακοπών:
	- 4.1. Επιλέξτε ένα στοιχείο.
	- 4.2. Επιβεβαιώστε την επιλογή.
	- 4.3. Γυρίστε τον περιστροφικό επιλογέα για να αλλάξετε το στοιχείο.
	- 4.4. Επιβεβαιώστε την αλλαγή.
- 5. Ρυθμίστε τη θερμοκρασία χώρου για την περίοδο διακοπών:
	- 5.1. Γυρίστε τον περιστροφικό επιλογέα για να επιλέξετε Θερμοκρασία.
	- 5.2. Επιβεβαιώστε την επιλογή.
	- 5.3. Γυρίστε τον περιστροφικό επιλογέα για να αλλάξετε τη θερμοκρασία.

#### Σημαντικό i.

Η συσκευή θέρμανσης της εγκατάστασής σας καθορίζει την ελάχιστη θερμοκρασία για την περίοδο διακοπών.

- 5.4. Επιβεβαιώστε την αλλαγή.
	- Η οθόνη δείχνει: Ορισμός περιόδου διακοπών. Η κύρια οθόνη θα δείξει το εικονίδιο διακοπών στην πάνω δεξιά γωνία, όταν ξεκινήσει η περίοδος διακοπών.

#### Σημαντικό  $\mathbf{i}$

Η λειτουργία διακοπών μπορεί να ρυθμιστεί και για οποιαδήποτε άλλη συσκευή της εγκατάστασής σας, π.χ. για μονάδα ψύξης ή γεννήτρια ζεστού νερού.

#### Δημιουργία χρονοδιαγράμματος διακοπών από το μενού γρήγορης πρόσβασης

- 1. Πατήστε παρατεταμένα το κουμπί Select.
- 2. Επιλέξτε Διακοπές.
- 3. Επιβεβαιώστε την επιλογή.
- 4. Ρυθμίστε την ώρα έναρξης και την ώρα λήξης της περιόδου διακοπών: 4.1. Επιλέξτε ένα στοιχείο.
	- 4.2. Επιβεβαιώστε την επιλογή.
	- 4.3. Γυρίστε τον περιστροφικό επιλογέα για να αλλάξετε το στοιχείο.
	- 4.4. Επιβεβαιώστε την αλλαγή.

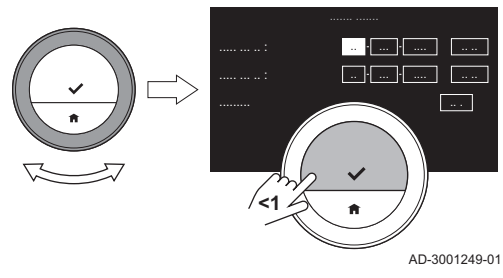

- 5. Ρυθμίστε τη θερμοκρασία χώρου για την περίοδο διακοπών:
	- 5.1. Γυρίστε τον περιστροφικό επιλογέα για να επιλέξετε Θερμοκρασία.
	- 5.2. Επιβεβαιώστε την επιλογή.
	- 5.3. Γυρίστε τον περιστροφικό επιλογέα για να αλλάξετε τη θερμοκρασία.

#### Σημαντικό

Η συσκευή θέρμανσης της εγκατάστασής σας καθορίζει την ελάχιστη θερμοκρασία για την περίοδο διακοπών.

5.4. Επιβεβαιώστε την αλλαγή. Η οθόνη δείχνει: Ορισμός περιόδου διακοπών.

#### Σημαντικό

 $\mathbf{i}$ 

Η λειτουργία διακοπών μπορεί να ρυθμιστεί και για οποιαδήποτε άλλη συσκευή της εγκατάστασής σας, π.χ. για μονάδα ψύξης ή γεννήτρια ζεστού νερού.

#### 3.6.2 Αλλαγή χρονοδιαγράμματος διακοπών

Μπορείτε να αλλάξετε το χρονοδιάγραμμα διακοπών από το κύριο μενού και από το μενού γρήγορης πρόσβασης.

#### Αλλαγή του χρονοδιαγράμματος διακοπών από το κύριο μενού

- 1. Μεταβείτε στο κύριο μενού.
- 2. Επιλέξτε Εισαγωγή περιόδου διακοπών.
- 3. Επιβεβαιώστε την επιλογή.
- 4. Επιλέξτε Επεξεργασία.
- 5. Επιβεβαιώστε την επιλογή.
- 6. Αλλάξτε την περίοδο και/ή τη θερμοκρασία.
- 7. Επιλέξτε Αποθήκευση.
- 8. Επιβεβαιώστε την αλλαγή.

#### Αλλαγή του χρονοδιαγράμματος διακοπών από το μενού γρήγορης πρόσβασης

- 1. Πατήστε παρατεταμένα το κουμπί Select για να μεταβείτε στο μενού γρήγορης πρόσβασης.
- 2. Επιλέξτε Διακοπές.
- 3. Επιβεβαιώστε την επιλογή.
- 4. Επιλέξτε Επεξεργασία.
- 5. Επιβεβαιώστε την επιλογή.
- 6. Αλλάξτε την περίοδο και/ή τη θερμοκρασία.
- 7. Επιλέξτε Αποθήκευση.
- 8. Επιβεβαιώστε την αλλαγή.

#### 3.6.3 Διαγραφή χρονοδιαγράμματος διακοπών

Μπορείτε να διαγράψετε το χρονοδιάγραμμα διακοπών από το κύριο μενού και από το μενού γρήγορης πρόσβασης.

#### Διαγραφή του χρονοδιαγράμματος διακοπών από το κύριο μενού

- 1. Μεταβείτε στο κύριο μενού.
- 2. Επιλέξτε Εισαγωγή περιόδου διακοπών.
- 3. Επιβεβαιώστε την επιλογή.
- 4. Γυρίστε τον περιστροφικό επιλογέα προς τα αριστερά για να επιλέξετε Απαλοιφή.
- 5. Επιβεβαιώστε την επιλογή.

#### Διαγραφή του χρονοδιαγράμματος διακοπών από το μενού γρήγορης πρόσβασης

- 1. Πατήστε παρατεταμένα το κουμπί Select για να μεταβείτε στο μενού γρήγορης πρόσβασης.
- 2. Επιλέξτε Διακοπές.
- 3. Επιβεβαιώστε την επιλογή.
- 4. Γυρίστε τον περιστροφικό επιλογέα προς τα αριστερά για να επιλέξετε Απαλοιφή.
- 5. Επιβεβαιώστε την επιλογή.

#### 3.7 Ενεργοποίηση της λειτουργίας Τζάκι

Η λειτουργία Τζάκι σάς επιτρέπει να συνεχίσετε να θερμαίνετε άλλους χώρους που ελέγχονται από το σύστημά σας ενώ άλλη πηγή θερμότητας ζεσταίνει το χώρο όπου βρίσκεται το Baxi Mago. Για παράδειγμα, μια φωτιά στο τζάκι σας ή ένα μεγάλο πλήθος ατόμων μπορεί να ζεστάνει το χώρο τόσο πολύ, ώστε η συσκευή να σταματήσει να ζεσταίνει όλους τους χώρους.

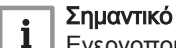

Ενεργοποιήστε τη λειτουργία Τζάκι πριν ενεργοποιηθεί η άλλη πηγή θερμότητας.

- 1. Μεταβείτε στο κύριο μενού.
- 2. Επιλέξτε Ενεργοποίηση τζακιού.
- 3. Επιβεβαιώστε την επιλογή.
	- Το εικονίδιο τζακιού εμφανίζεται στην πάνω δεξιά γωνία της κύριας οθόνης.

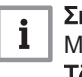

#### Σημαντικό

Μπορείτε να απενεργοποιήσετε τη λειτουργία Τζάκι επιλέγοντας Τζάκι απενεργοποιημένο στο κύριο μενού.

#### 3.8 Ενεργοποίηση της λειτουργίας προστασίας από τον παγετό

Μπορείτε να ενεργοποιήσετε τη λειτουργία προστασίας από τον παγετό για την κεντρική θέρμανση και για την παραγωγή ζεστού νερού οικιακής χρήσης σε περίπτωση που απουσιάσετε το χειμώνα για παρατεταμένο χρονικό διάστημα. Το σύστημα θέρμανσης θα διατηρήσει τη θερμοκρασία σε τέτοια επίπεδα, ώστε να αποφευχθεί ενδεχόμενη ζημιά από την παγετό, και εξοικονομεί κατ' αυτόν τον τρόπο τη μέγιστη ποσότητα ενέργειας.

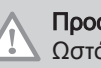

#### Προσοχή

Ωστόσο, μπορεί να δημιουργηθεί παγετός σε μη θερμαινόμενους χώρους. Ανοίξτε όλα τα καλοριφέρ και τις ζώνες του συστήματος κεντρικής θέρμανσης για να αποφευχθεί ο παγετός.

- 1. Μεταβείτε στο κύριο μενού.
- 2. Επιλέξτε Enable Frost Protection.
- 3. Επιβεβαιώστε την επιλογή.
	- Η οθόνη εμφανίζει ένα μήνυμα που δηλώνει ότι μπορείτε να αλλάξετε τη θερμοκρασία προστασίας από τον παγετό.
- 4. Πατήστε παρατεταμένα το κουμπί Select όσο βλέπετε το μήνυμα.
- 5. Γυρίστε τον περιστροφικό επιλογέα για να αλλάξετε τη θερμοκρασία.

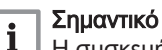

- Η συσκευή της εγκατάστασής σας καθορίζει την ελάχιστη θερμοκρασία για τη λειτουργία προστασίας από τον παγετό.
- 6. Επιβεβαιώστε την αλλαγή.
	- Η λειτουργία προστασίας από τον παγετό είναι ενεργοποιημένη και στην πάνω δεξιά γωνία της κύριας οθόνης εμφανίζεται το εικονίδιο προστασίας από τον παγετό.

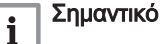

- Δεν μπορείτε να αλλάξετε τη θερμοκρασία χώρου στη λειτουργία προστασίας από τον παγετό. Αν επιχειρήσετε κάτι τέτοιο, θα εμφανιστεί ένα μήνυμα στην οθόνη.
- Μπορείτε να απενεργοποιήσετε τη λειτουργία προστασίας από τον παγετό επιλέγοντας Ενεργοποίηση χειροκίνητης λειτουργίας ή Ενεργοποίηση προγραμματισμού θερμοκρασίας.

Εικ.30

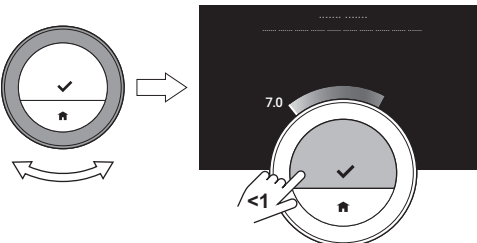

AD-3001250-01

## 3.9 Ενεργοποίηση/απενεργοποίηση της κεντρικής θέρμανσης

Μπορείτε να απενεργοποιήσετε τη λειτουργία κεντρικής θέρμανσης της εγκατάστασης για εξοικονόμηση ενέργειας, π.χ. τη θερινή περίοδο.

Αν η θέρμανση είναι απενεργοποιημένη, η συσκευή θα συνεχίσει να παρέχει ζεστό νερό βρύσης (ανάλογα με την παραμετροποίηση του συστήματός σας).

- 1. Μεταβείτε στο κύριο μενού.
- 2. Επιλέξτε Τρόπος λειτουργίας.
- 3. Επιλέξτε και επιβεβαιώστε OFF για να απενεργοποιήσετε τη λειτουργία θέρμανσης.
- 4. Επιλέξτε και επιβεβαιώστε ON για να ενεργοποιήσετε ξανά τη λειτουργία θέρμανσης.

#### 3.9.1 Μετάβαση στη λειτουργία ψύξης

Αν η εγκατάστασή σας διαθέτει μονάδα ψύξης, μπορείτε να ενεργοποιήσετε τη λειτουργία ψύξης μέσω του Baxi Mago.

Αν η ψύξη είναι ενεργοποιημένη, η συσκευή θα συνεχίσει να παρέχει ζεστό νερό βρύσης (ανάλογα με την παραμετροποίηση του συστήματός σας).

- 1. Μεταβείτε στο κύριο μενού.
- 2. Επιλέξτε Τρόπος λειτουργίας.
- 3. Επιλέξτε ΨΥΞΗ για να μεταβείτε στη λειτουργία ψύξης.

#### 3.10 Μετάβαση στην αυτόματη λειτουργία

Αν η εγκατάστασή σας διαθέτει μονάδα ψύξης και αισθητήρα εξωτερικής θερμοκρασίας, μπορείτε να ενεργοποιήσετε την αυτόματη λειτουργία μέσω του Baxi Mago.

Στην αυτόματη λειτουργία, το Baxi Mago μπορεί να ρυθμίζει αυτόματα τις εσωτερικές θερμοκρασίες ενεργοποιώντας τη λειτουργία θέρμανσης και/ή ψύξης της εγκατάστασης. Η εναλλαγή θέρμανσης και/ή ψύξης εξαρτάται από το καθορισμένο όριο.

- 1. Μεταβείτε στο κύριο μενού.
- 2. Επιλέξτε Τρόπος λειτουργίας.
- 3. Επιλέξτε AUTO για να μεταβείτε στην αυτόματη λειτουργία.

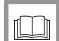

Για περισσότερες πληροφορίες, βλ.

Ρύθμιση του ορίου αυτόματης λειτουργίας, σελίδα 33

# 4 Προσαρμογή

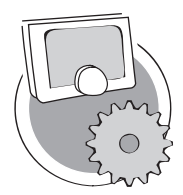

Το κεφάλαιο αυτό σας βοηθά στην προσαρμογή του θερμοστάτη.

- Επόμενο κεφάλαιο: Μηνύματα και δεδομένα, σελίδα 38
- Προηγούμενο κεφάλαιο: Γενική χρήση, σελίδα 14
- Πρώτο κεφάλαιο: Μενού χειροκίνητης λειτουργίας, σελίδα 5

AD-3001025-01

#### 4.1 Ρυθμίσεις ζεστού νερού

#### Σημαντικό

 $\mathbf i$ 

- Οι ρυθμίσεις ζεστού νερού μπορούν να αλλάξουν μόνο για συσκευές συνδυασμένης λειτουργίας. Μια συσκευή που μπορεί να παράγει τόσο νερό κεντρικής θέρμανσης όσο και ζεστό νερό βρύσης.
- Αυτό το στοιχείο μενού δεν είναι διαθέσιμο για συσκευές με πρωτόκολλο επικοινωνίας on/off.

#### 4.1.1 Αλλαγή της θερμοκρασίας ζεστού νερού

Αν θέλετε να αλλάξετε τη μέγιστη θερμοκρασία του ζεστού νερού βρύσης, πρέπει να αλλάξετε την τιμή ρύθμισης ζεστού νερού.

- 1. Μεταβείτε στο κύριο μενού.
- 2. Επιλέξτε Ζεστό νερό.
- 3. Ενεργοποιήστε την επιλογή Τιμή ρύθμισης ζεστού νερού.
- 4. Χρησιμοποιήστε τον περιστροφικό επιλογέα για να αλλάξετε τη θερμοκρασία ζεστού νερού βρύσης.
- 5. Επιβεβαιώστε την επιλογή.

#### 4.1.2 Ρύθμιση της λειτουργίας άνεσης για ζεστό νερό

Αν χρειάζεστε αμέσως ζεστό νερό όταν ανοίγετε τη βρύση ζεστού νερού, μπορείτε να επιλέξετε τη ρύθμιση άνεσης. Η συσκευή διατηρεί μόνιμα ζεστό το νερό στις βρύσες, ακόμα και αν δεν χρησιμοποιείτε τις βρύσες.

- 1. Μεταβείτε στο κύριο μενού.
- 2. Επιλέξτε Ζεστό νερό.
- 3. Επιλέξτε το υπομενού Ενεργοποίηση μόνιμης λειτουργίας άνεσης.
- 4. Επιβεβαιώστε την επιλογή.

#### 4.1.3 Ρύθμιση της μειωμένης λειτουργίας (εξοικονόμησης ενέργειας) για ζεστό νερό

Αν θέλετε να εξοικονομήσετε ενέργεια, μπορείτε να ρυθμίστε τη συσκευή στη λειτουργία εξοικονόμησης ενέργειας για ζεστό νερό. Η συσκευή θα αρχίσει να ζεσταίνει το νερό βρύσης μόνο όταν ανοίξετε τη βρύση ζεστού νερού. Σε αυτήν την περίπτωση χρειάζεται περισσότερος χρόνος για να φτάσει το νερό βρύσης στη μέγιστη θερμοκρασία.

Η λειτουργία εξοικονόμησης ενέργειας μπορεί να είναι μόνιμα ενεργή ή να είναι ενεργή σε προγραμματισμένες ώρες.

- 1. Μεταβείτε στο κύριο μενού.
- 2. Επιλέξτε Ζεστό νερό.
- 3. Επιλέξτε το υπομενού Ενεργοποίηση μόνιμης μειωμένης λειτουργίας για να ενεργοποιήσετε τη λειτουργία εξοικονόμησης ενέργειας μόνιμα.
- 4. Επιλέξτε το υπομενού Ενεργοποίηση προγραμματισμού για να ενεργοποιήσετε τη λειτουργία εξοικονόμησης ενέργειας σε προγραμματισμένες ώρες.
- 5. Επιβεβαιώστε την επιλογή.

## 4.1.4 Αλλαγή του χρονοδιαγράμματος ζεστού νερού

Στο χρονοδιάγραμμα ζεστού νερού μπορεί να ορίσετε πότε πρέπει να παρέχει η συσκευή ζεστό νερό στη λειτουργία άνεσης ή στη μειωμένη λειτουργία. Στη λειτουργία άνεσης παρέχεται ζεστό νερό αμέσως, στη μειωμένη λειτουργία πρέπει να περιμένετε λίγο. Μπορείτε να ρυθμίσετε τη λειτουργία άνεσης κατά τις περιόδους που χρειάζεστε ζεστό νερό αμέσως (π.χ. για να κάνετε ντους ή μπάνιο) και τη μειωμένη λειτουργία για να εξοικονομείτε ενέργεια κατά τις περιόδους που δεν χρειάζεστε ζεστό νερό (αμέσως).

- 1. Μεταβείτε στο κύριο μενού.
- 2. Επιλέξτε Ζεστό νερό.
- 3. Επιλέξτε το υπομενού Αλλαγή προγραμματισμού ζεστού νερού.
- 4. Επιλέξτε και επιβεβαιώστε την ή τις μέρες που θέλετε να προγραμματίσετε.

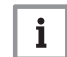

# Σημαντικό

- Αν επιλέξετε περισσότερες από μία μέρες, στις μέρες θα εκχωρηθεί το ίδιο ημερήσιο χρονοδιάγραμμα.
- Το βοηθητικό κείμενο στην οθόνη, πάνω από το
	- χρονοδιάγραμμα, σας βοηθά να πραγματοποιείτε αλλαγές.
- 5. Επιβεβαιώστε την ή τις επιλεγμένες μέρες γυρίζοντας τον περιστροφικό επιλογέα στο ΤΕΛΟΣ και πατώντας το κουμπί Select.
- 6. Δημιουργήστε το ημερήσιο χρονοδιάγραμμα με τις ρυθμίσεις ωρών αλλαγής κατάστασης και ζεστού νερού (άνεσης ή μειωμένη).
- 7. Επιβεβαιώστε την επιλογή.
- 8. Αντιγράψτε το χρονοδιάγραμμα σε άλλες ημέρες της εβδομάδας, αν χρειάζεται.

#### Σημαντικό

i

 $\Box$ 

Μπορείτε να αλλάξετε το χρονοδιάγραμμα ζεστού νερού με τρόπο παρόμοιο με τα χρονοδιαγράμματα θερμοκρασίας για τη θέρμανση.

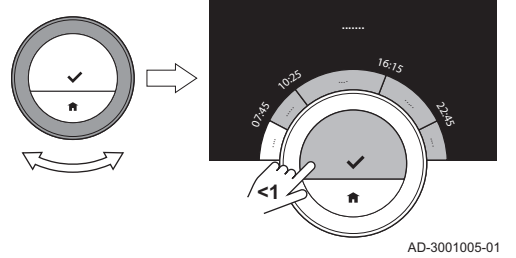

#### Για περισσότερες πληροφορίες, βλ.

Δημιουργία χρονοδιαγράμματος θερμοκρασίας για έλεγχο της θερμοκρασίας χώρου, σελίδα 15

## 4.2 Ρυθμίσεις Baxi Mago

#### 4.2.1 Ρύθμιση της ημερομηνίας και της ώρας

Την πρώτη φορά που θέτετε σε λειτουργία το Baxi Mago, μεταβαίνετε αυτομάτως στο μενού ρύθμισης ώρας και ημερομηνίας.

Σε αυτό το μενού μεταβαίνετε επίσης ύστερα από διακοπή ρεύματος και όταν το Baxi Mago δεν έχει σύνδεση Internet.

Κατά τη διάρκεια της κανονικής λειτουργίας μπορείτε να αλλάξετε τις ρυθμίσεις ημερομηνίας και ώρας μεταβαίνοντας στο μενού.

- 1. Μεταβείτε στο κύριο μενού.
- 2. Επιλέξτε Ρυθμίσεις.
- 3. Επιβεβαιώστε την επιλογή.
- 4. Επιλέξτε Ρυθμίσεις ημερομηνίας-ώρας.
- 5. Επιβεβαιώστε την επιλογή.
- 6. Επιλέξτε Ημερομηνία-ώρα.
- 7. Επιβεβαιώστε την επιλογή.
- 8. Αλλάξτε τις ρυθμίσεις ημερομηνίας και ώρας.
- 9. Επιβεβαιώστε την αλλαγή.

AD-3001251-01

.. .. .. .. .. .. .. ..

**<1**

#### 4.2.2 Ρύθμιση χώρας και γλώσσας

Επιλέγετε τη χώρα στην οποία βρίσκεστε και τη γλώσσα για τα κείμενα της οθόνης.

Την πρώτη φορά που θέτετε σε λειτουργία το Baxi Mago, μεταβαίνετε αυτομάτως στο μενού ρύθμισης χώρας και γλώσσας.

Κατά τη διάρκεια της κανονικής λειτουργίας του Baxi Mago μπορείτε να αλλάξετε τις ρυθμίσεις χώρας και γλώσσας αργότερα μεταβαίνοντας στο μενού.

- 1. Μεταβείτε στο κύριο μενού.
- 2. Επιλέξτε Ρυθμίσεις.
- 3. Επιβεβαιώστε την επιλογή.
- 4. Επιλέξτε Χώρα και γλώσσα.
- 5. Επιβεβαιώστε την επιλογή.
- 6. Επιλέξτε τη χώρα σας.
- 7. Επιβεβαιώστε την επιλογή.
- 8. Επιλέξτε τη γλώσσα σας.
- 9. Επιβεβαιώστε την επιλογή.

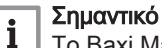

Το Baxi Mago χρησιμοποιεί τη ρυθμισμένη χώρα για την επιλογή της τρέχουσας ζώνης ώρας, όταν είναι συνδεδεμένο στο Internet.

#### 4.2.3 Ρύθμιση κύριας οθόνης

Μπορείτε να προσθέσετε δύο πλαίσια πληροφοριών στην κύρια οθόνη, μία αριστερά και μία δεξιά από τον περιστροφικό επιλογέα.

- 1. Μεταβείτε στο κύριο μενού.
- 2. Επιλέξτε Ρυθμίσεις.
- 3. Επιλέξτε το υπομενού Ρυθμίσεις κύριας οθόνης.
- 4. Χρησιμοποιήστε τον περιστροφικό επιλογέα για να επιλέξετε το αριστερό πλαίσιο πληροφοριών.
- 5. Ενεργοποιήστε κάποια από τις επιλογές.
- 6. Επιβεβαιώστε την επιλογή.
- 7. Χρησιμοποιήστε τον περιστροφικό επιλογέα για να επιλέξετε το δεξί πλαίσιο πληροφοριών.
- 8. Ενεργοποιήστε κάποια από τις επιλογές.
- 9. Επιβεβαιώστε την επιλογή.

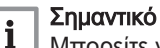

Μπορείτε να πατήσετε σύντομα το κουμπί Home για να μετακινηθείτε προς τα πίσω κατά ένα βήμα.

#### 4.2.4 Αισθητήρας παρουσίας

Το Baxi Mago διαθέτει έναν αισθητήρα ανίχνευσης παρουσίας. Όταν περνάτε ή πλησιάζετε το Baxi Mago, η κύρια οθόνη θα ανάψει για 5 δευτερόλεπτα. Η ρύθμιση αυτή είναι ενεργοποιημένη από προεπιλογή.

Μπορείτε να απενεργοποιήσετε την ανίχνευση παρουσίας.

- 1. Μεταβείτε στο κύριο μενού.
- 2. Επιλέξτε Ρυθμίσεις.
- 3. Επιλέξτε το υπομενού Ανίχνευση αισθητήρα παρουσίας.
- 4. Επιλέξτε Off.

ľ

5. Επιβεβαιώστε την επιλογή.

#### Σημαντικό

- Όταν ο αισθητήρας παρουσίας είναι απενεργοποιημένος, πρέπει να πατήσετε κάποιο κουμπί ή να γυρίσετε τον περιστροφικό επιλογέα για να ενεργοποιήσετε την οθόνη. Η κύρια οθόνη θα ανάψει για 30 δευτερόλεπτα.
- Ρυθμίστε το **Ανίχνευση αισθητήρα παρουσίας** σε On για να ενεργοποιήσετε ξανά τον αισθητήρα παρουσίας.

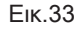

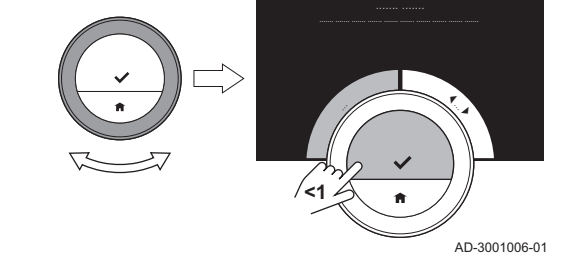

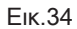

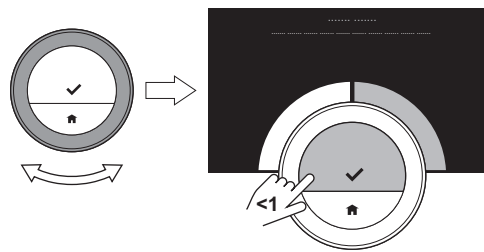

AD-3001007-01

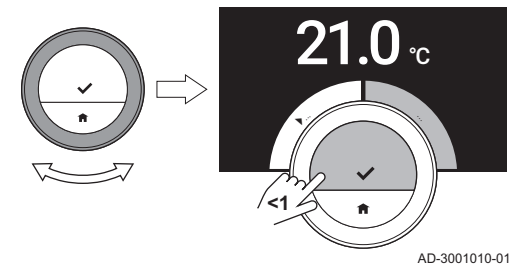

#### 4.2.5 Εμφάνιση τρέχουσας ή επιθυμητής θερμοκρασίας

Το Baxi Mago απεικονίζει από προεπιλογή την τρέχουσα θερμοκρασία με μεγάλη γραμματοσειρά. Η επιθυμητή θερμοκρασία απεικονίζεται με μικρή γραμματοσειρά κοντά στην κλίμακα θερμοκρασίας.

Μπορείτε να αλλάξετε την ένδειξη της θερμοκρασίας, έτσι ώστε να εμφανίζεται η επιθυμητή θερμοκρασία με μεγάλη γραμματοσειρά και η τρέχουσα θερμοκρασία με μικρή γραμματοσειρά.

- 1. Μεταβείτε στο κύριο μενού.
- 2. Επιλέξτε Ρυθμίσεις.
- 3. Επιλέξτε το υπομενού Εμφάνιση τρέχουσας ή επιθυμητής θερμοκρασίας.
- 4. Επιλέξτε Τρέχουσα θερμοκρασία ή Επιθυμητή θερμοκρασία.
- 5. Επιβεβαιώστε την επιλογή.

Η ρύθμιση αυτή θα διατηρηθεί μέχρι να την αλλάξετε ξανά ή όταν εκτελέσετε επαναφορά του Baxi Mago στις εργοστασιακές ρυθμίσεις.

#### Σημαντικό

 $\mathbf{i}$ 

Οι οδηγίες του παρόντος εγχειριδίου βασίζονται στην προεπιλεγμένη ρύθμιση για την τρέχουσα θερμοκρασία. Η αλλαγή της ένδειξης της θερμοκρασίας επηρεάζει τις παρεχόμενες οδηγίες.

#### 4.2.6 Κλείδωμα προστασίας για παιδιά

Το Baxi Mago διαθέτει κλείδωμα προστασίας για παιδιά, που μπορεί να ενεργοποιηθεί για να μην μπορούν τα παιδιά να αλλάζουν τις ρυθμίσεις, όπως για παράδειγμα τη θερμοκρασία χώρου.

#### Ενεργοποίηση του κλειδώματος προστασίας για παιδιά

- 1. Μεταβείτε στο κύριο μενού.
- 2. Επιλέξτε Ρυθμίσεις.
- 3. Επιλέξτε και επιβεβαιώστε Ενεργοποίηση κλειδώματος προστασίας για παιδιά.
	- Το μήνυμα Κλείδωμα προστασίας για παιδιά ενεργοποιημένο θα εμφανιστεί στην οθόνη. Η οθόνη θα κλειδώσει όταν η οθόνη του Baxi Mago μεταβεί στην κατάσταση αναμονής.
- 4. Πατήστε σύντομα κάποιο κουμπί ή γυρίστε τον περιστροφικό επιλογέα για να ενεργοποιήσετε ξανά την οθόνη.

Το μήνυμα Οθόνη κλειδωμένη θα εμφανιστεί στην οθόνη.

- 5. Πατήστε το κουμπί Select περισσότερο από 5 δευτερόλεπτα για να ξεκλειδώσετε την οθόνη.
	- Το μήνυμα Οθόνη ξεκλείδωτη θα εμφανιστεί στην οθόνη. Μπορείτε να χειριστείτε το Baxi Mago.

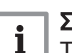

#### Σημαντικό

Το κλείδωμα προστασίας για παιδιά μπορεί να χρησιμοποιηθεί για την αποτροπή ανεπιθύμητης πρόσβασης στο Baxi Mago σε δημόσια κτίρια.

#### Απενεργοποίηση του κλειδώματος προστασίας για παιδιά

1. Πατήστε το κουμπί Select περισσότερο από 5 δευτερόλεπτα για να ξεκλειδώσετε την οθόνη.

Το μήνυμα Οθόνη ξεκλείδωτη θα εμφανιστεί στην οθόνη.

- 2. Μεταβείτε στο κύριο μενού.
- 3. Επιλέξτε Ρυθμίσεις.
- 4. Επιλέξτε και επιβεβαιώστε Απενεργοποίηση κλειδώματος προστασίας για παιδιά.
	- Το μήνυμα Κλείδωμα προστασίας για παιδιά απενεργοποιημένο θα εμφανιστεί στην οθόνη. Η οθόνη ξεκλειδώνει μόνιμα.

#### 4.2.7 Αλλαγή ονόματος μιας δραστηριότητας

Μπορείτε να αλλάξετε τα ονόματα των δραστηριοτήτων για τα χρονοδιαγράμματα θερμοκρασίας. Τα προεπιλεγμένα ονόματα δραστηριοτήτων εξαρτώνται από τη συσκευή στην εγκατάστασή σας.

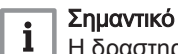

Η δραστηριότητα Προσαρμοσμένη μπορεί να ρυθμιστεί σε διαφορετική θερμοκρασία κάθε ημέρα της εβδομάδας.

- 1. Μεταβείτε στο κύριο μενού.
- 2. Επιλέξτε Ρυθμίσεις.
- 3. Επιβεβαιώστε την επιλογή.
- 4. Επιλέξτε Αλλαγή ονομάτων δραστηριότητας.
- 5. Επιβεβαιώστε την επιλογή.
- 6. Επιλέξτε το όνομα που θέλετε να αλλάξετε.
- 7. Επιβεβαιώστε την επιλογή.
- 8. Αλλάξτε το όνομα:
	- 8.1. Επιλέξτε το πλήκτρο backspace < στο μενού επιλογής χαρακτήρων.
	- 8.2. Επιβεβαιώστε την επιλογή για να διαγράψετε τον χαρακτήρα.
	- 8.3. Διαγράψτε περισσότερους χαρακτήρες μέχρι να μπορέσετε να ξεκινήσετε με το νέο όνομα.
	- 8.4. Επιλέξτε στο μενού επιλογής χαρακτήρων.
	- 8.5. Επιβεβαιώστε την επιλογή για να προσθέσετε στο όνομα ένα κενό διάστημα.
	- 8.6. Επιλέξτε ένα χαρακτήρα για το νέο όνομα.
	- 8.7. Επιβεβαιώστε την επιλογή για να προσθέσετε τον χαρακτήρα στο όνομα.
	- 8.8. Προσθέστε περισσότερους χαρακτήρες μέχρι να τελειώσετε το όνομα.
- 9. Επιλέξτε ← στο μενού επιλογής χαρακτήρων.
- 10. Επιβεβαιώστε για να αποθηκεύσετε το νέο όνομα.

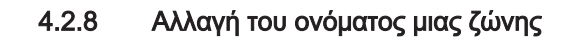

Μπορείτε να αλλάξετε το όνομα της ζώνης ή των ζωνών του συστήματος θέρμανσης που διαθέτετε.

- 1. Μεταβείτε στο κύριο μενού.
- 2. Επιλέξτε Ρυθμίσεις.
- 3. Επιβεβαιώστε την επιλογή.
- 4. Επιλέξτε Αλλαγή %1Φιλικό όνομα ζώνης.
- 5. Επιβεβαιώστε την επιλογή.
- 6. Επιλέξτε το όνομα ζώνης που θέλετε να αλλάξετε.
- 7. Επιβεβαιώστε την επιλογή.

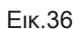

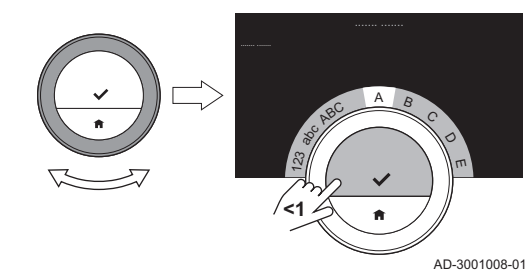

Εικ.37

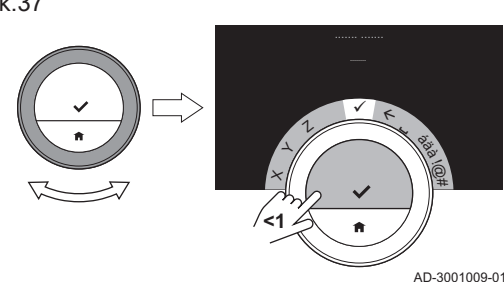

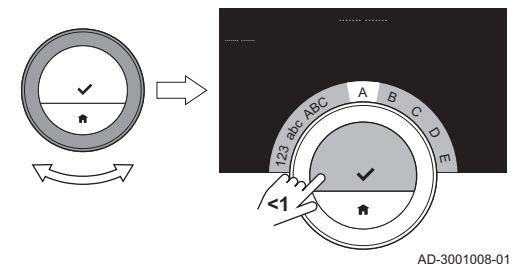

Εικ.39

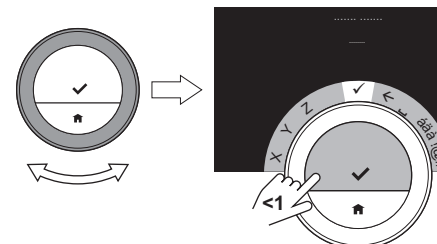

AD-3001009-01

!@#

- 8. Αλλάξτε το όνομα:
	- 8.1. Επιλέξτε το πλήκτρο backspace  $\leftarrow$  στο μενού επιλονής χαρακτήρων.
	- 8.2. Επιβεβαιώστε την επιλογή για να διαγράψετε τον χαρακτήρα.
	- 8.3. Διαγράψτε περισσότερους χαρακτήρες μέχρι να μπορέσετε να ξεκινήσετε με το νέο όνομα.
	- 8.4. Επιλέξτε στο μενού επιλογής χαρακτήρων.
	- 8.5. Επιβεβαιώστε την επιλογή για να προσθέσετε στο όνομα ένα κενό διάστημα.
	- 8.6. Επιλέξτε ένα χαρακτήρα για το νέο όνομα.
	- 8.7. Επιβεβαιώστε την επιλογή για να προσθέσετε τον χαρακτήρα στο όνομα.
	- 8.8. Προσθέστε περισσότερους χαρακτήρες μέχρι να τελειώσετε το όνομα.
- 9. Επιλέξτε ← στο μενού επιλογής χαρακτήρων.
- 10. Επιβεβαιώστε για να αποθηκεύσετε το νέο όνομα.

#### Σημαντικό

 $\mathbf i$ Μπορείτε να επιλέξετε άλλο εικονίδιο ζώνης για το Baxi Mago με την εφαρμογή στην κινητή συσκευή σας.

#### 4.2.9 Αλλαγή ρυθμίσεων οθόνης

Μπορείτε να αλλάξετε τη φωτεινότητα της οθόνης και τον ήχο κλικ του περιστροφικού επιλογέα της οθόνης.

#### Αλλαγή φωτεινότητας οθόνης

Μπορείτε να αλλάξετε τη φωτεινότητα της οθόνης. Η φωτεινότητα μπορεί να ρυθμιστεί σε οποιαδήποτε τιμή μεταξύ 10% και 100%.

- 1. Μεταβείτε στο κύριο μενού.
- 2. Επιλέξτε Ρυθμίσεις.
- 3. Επιλέξτε το υπομενού Φωτεινότητα οθόνης.
- 4. Επιλέξτε ένα επίπεδο φωτεινότητας μεταξύ 10% και 100% με τον περιστροφικό επιλογέα.
- 5. Επιβεβαιώστε τη ρύθμιση.

#### Ενεργοποίηση/απενεργοποίηση του ήχου κλικ

Όταν γυρίζετε τον περιστροφικό επιλογέα, το Baxi Mago κάνει έναν ήχο κλικ σε κάθε αλλαγή. Μπορείτε να επιλέξετε να απενεργοποιήσετε αυτόν τον ήχο κλικ (ή να τον ενεργοποιήσετε ξανά).

- 1. Μεταβείτε στο κύριο μενού.
- 2. Επιλέξτε Ρυθμίσεις.
- 3. Επιλέξτε το υπομενού Ήχος κλικ.
- 4. Επιλέξτε Off ή On.
- 5. Επιβεβαιώστε τη ρύθμισή σας.

#### 4.2.10 Ενεργοποίηση συγχρονισμού ώρας μέσω Internet

Μπορείτε να ενεργοποιήσετε ή να απενεργοποιήσετε το συγχρονισμό ώρας του Baxi Mago με διακομιστή NTP στο Internet.

- 1. Μεταβείτε στο κύριο μενού.
- 2. Επιλέξτε Ρυθμίσεις.
- 3. Επιβεβαιώστε την επιλογή.
- 4. Επιλέξτε Ρυθμίσεις ημερομηνίας-ώρας.
- 5. Επιβεβαιώστε την επιλογή.
- 6. Επιλέξτε NTP.
- 7. Επιβεβαιώστε την επιλογή.
- 8. Επιλέξτε On ή Off.
- 9. Επιβεβαιώστε τη ρύθμιση.

#### 4.2.11 Ενεργοποίηση θερινής ώρας

Μπορείτε να ενεργοποιήσετε ή να απενεργοποιήσετε την αυτόματη εναλλαγή θερινής και χειμερινής ώρας, εφόσον το σύστημα της συσκευής είναι κατάλληλο για αυτήν την επιλογή.

- 1. Μεταβείτε στο κύριο μενού.
- 2. Επιλέξτε Ρυθμίσεις.
- 3. Επιβεβαιώστε την επιλογή.
- 4. Επιλέξτε Ρυθμίσεις ημερομηνίας-ώρας.
- 5. Επιβεβαιώστε την επιλογή.
- 6. Επιλέξτε Εν. θεριν. για εξοικ
- 7. Επιλέξτε On ή Off.
- 8. Επιβεβαιώστε τη ρύθμιση.

#### 4.2.12 Αλλαγή συστήματος μονάδων

Μπορείτε να επιλέξετε το σύστημα μονάδων στην οθόνη: το μετρικό σύστημα δείχνει τη θερμοκρασία σε βαθμούς °C και την πίεση νερού σε bar. Το αγγλοσαξωνικό σύστημα δείχνει τη θερμοκρασία σε βαθμούς °F και την πίεση σε psi.

- 1. Μεταβείτε στο κύριο μενού.
- 2. Επιλέξτε Ρυθμίσεις.
- 3. Επιβεβαιώστε την επιλογή.
- 4. Επιλέξτε Change unit system.
- 5. Επιβεβαιώστε την επιλογή.
- 6. Γυρίστε τον περιστροφικό επιλογέα για να επιλέξετε Metric ή Imperial.
- 7. Επιβεβαιώστε την επιλογή.

#### 4.3 Συνδέσεις Baxi Mago

Μπορείτε να χρησιμοποιήσετε το Baxi Mago μαζί με την εφαρμογή Baxi Mago σε μια κινητή συσκευή ή με μια εφαρμογή οικιακών αυτοματισμών. Έτσι μπορείτε να ελέγχετε την ή τις συσκευές της εγκατάστασής σας, όταν δεν βρίσκεστε κοντά στο Baxi Mago. Χρειάζεστε ένα δίκτυο wi-fi και μια κινητή συσκευή με Apple iOS, Android ή Windows για να πραγματοποιήσετε τη σύνδεση.

#### 4.3.1 Πραγματοποίηση της σύνδεσης wi-fi

Για να μπορέσετε να συνδέσετε το Baxi Mago στην κινητή συσκευή σας, πρέπει πρώτα να συνδέσετε το Baxi Mago στο δίκτυό σας wi-fi.

Την πρώτη φορά που θέτετε σε λειτουργία το Baxi Mago, μεταβαίνετε αυτομάτως στο μενού σύνδεσης στο δίκτυό σας wi-fi. Πριν ξεκινήσετε τη ρύθμιση της σύνδεσης wi-fi, πρέπει να αποδεχθείτε τους Όροι και προϋποθέσεις.

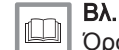

Όροι και προϋποθέσεις, σελίδα 47

Κατά τη διάρκεια της κανονικής λειτουργίας του Baxi Mago μπορείτε να αποφασίσετε αν θα συνδεθείτε στο δίκτυό σας wi-fi αν θα επανασυνδεθείτε σε αυτό αργότερα.

- 1. Μεταβείτε στο κύριο μενού.
- 2. Επιλέξτε Ρυθμίσεις.
- 3. Επιβεβαιώστε την επιλογή.
- 4. Επιλέξτε Wi-fi.
- 5. Επιβεβαιώστε την επιλογή.
- 6. Αποδεχθείτε τους Όροι και προϋποθέσεις.

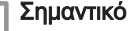

 $\mathbf i$ 

Η οθόνη θα δείξει την επιλογή αποδοχής για τους Όρους και προϋποθέσεις μόνο αν δεν τους δεχθήκατε ή αν εκτελέσατε

επαναφορά του Baxi Mago στις προεπιλεγμένες ρυθμίσεις.

7. Διαβάστε την Πολιτική απορρήτου.

$$
\boxed{\textbf{i}}
$$
  $\Sigma$  Ωμαντικό

Η οθόνη θα δείξει την Πολιτική απορρήτου μόνο αν εμφάνισε την επιλογή αποδοχής για τους Όρους και προϋποθέσεις.

- 8. Επιλέξτε το δίκτυό σας wi-fi στη λίστα με τα διαθέσιμα δίκτυα.
- 9. Επιβεβαιώστε την επιλογή.
- 10. Καταχωρίστε τον κωδικό πρόσβασης με τον περιστροφικό επιλογέα και το κουμπί Select.
- 11. Επιλέξτε ✔ στο μενού επιλονής χαρακτήρων για να επιβεβαιώσετε τον κωδικό πρόσβασης.

Το Baxi Mago έχει πλέον συνδεθεί στο δίκτυο wi-fi.

#### Σύνδεση του Baxi Mago σε σημείο πρόσβασης

Μπορείτε να συνδέσετε το Baxi Mago σε ένα σημείο πρόσβασης του δικτύου σας wi-fi.

1. Επιλέξτε Κουμπί WPS στη λίστα με τα διαθέσιμα δίκτυα.

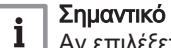

Αν επιλέξετε Πίσω, εμφανίζεται η προηγούμενη οθόνη.

2. Ενεργοποιήστε το WPS στο δρομολογητή σας (αν ο δρομολογητής σας διαθέτει αυτήν την επιλογή).

Το Baxi Mago συνδέεται πλέον αυτόματα στο σημείο πρόσβασης.

#### Σύνδεση του Baxi Mago σε κρυφό δίκτυο

Μπορείτε να συνδεθείτε σε κρυφό δίκτυο wi-fi, αν γνωρίζετε το όνομα και τον κωδικό πρόσβασης.

- 1. Επιλέξτε Άλλο... στη λίστα με τα διαθέσιμα δίκτυα.
- 2. Καταχωρίστε το όνομα δικτύου με τον περιστροφικό επιλογέα και το κουμπί Select.
- 3. Επιλέξτε ← στο μενού επιλογής χαρακτήρων.
- 4. Επιβεβαιώστε την επιλογή για να αποθηκεύσετε το όνομα δικτύου.
- 5. Επιλέξτε τη λειτουργία ασφαλείας.
- 6. Επιβεβαιώστε την επιλογή.
- 7. Καταχωρίστε τον κωδικό πρόσβασης με τον περιστροφικό επιλογέα και το κουμπί Select.
- 8. Επιλέξτε ← στο μενού επιλογής χαρακτήρων.
- 9. Επιβεβαιώστε την επιλογή για να αποθηκεύσετε τον κωδικό πρόσβασης.

Το Baxi Mago έχει πλέον συνδεθεί στο κρυφό δίκτυο wi-fi.

#### 4.3.2 Λήψη της εφαρμογής

Μπορείτε να εγκαταστήσετε την εφαρμογή Baxi Mago στην κινητή συσκευή σας.

- 1. Κατεβάστε τη δωρεάν εφαρμογή από το App Store, το Google Play ή το Mircosoft Store. Ανατρέξτε στις πληροφορίες του κουτιού του Baxi Mago.
- 2. Εκκινήστε την εφαρμογή και ακολουθήστε τις οδηγίες της κινητής συσκευής σας έως ότου η εφαρμογή ζητήσει έναν κωδικό εγγραφής από το Baxi Mago.

#### 4.3.3 Σύνδεση της εφαρμογής με το Baxi Mago

Την πρώτη φορά που θέτετε σε λειτουργία το Baxi Mago, μεταβαίνετε αυτομάτως στο μενού δήλωσης της εφαρμογής του Baxi Mago ή της εφαρμογής οικιακών αυτοματισμών. Για τη σύνδεση χρειάζεστε ένα λογαριασμό με βάση τη διεύθυνση e-mail σας. Κατά τη διάρκεια της κανονικής λειτουργίας του Baxi Mago μπορείτε να αποφασίσετε αν θα συνδέσετε την εφαρμογή ή αν θα την επανασυνδέσετε με το Baxi Mago αργότερα.

- 1. Ανοίξτε την εφαρμογή Baxi Mago και δημιουργήστε ένα λογαριασμό στο μενού ρυθμίσεων.
	- Αν δημιουργήσετε νέο λογαριασμό, θα λάβετε ένα e-mail για επιβεβαίωση.
- 2. Διαβάστε το e-mail.
- Αν το e-mail δεν υπάρχει στα εισερχόμενα, ελέγξτε μήπως βρίσκεται στο φάκελο ανεπιθύμητης αλληλογραφίας.
- 3. Επιβεβαιώστε το λογαριασμό σας στον ιστότοπο.
- 4. Μεταβείτε στο κύριο μενού του Baxi Mago.
- 5. Επιλέξτε Ρυθμίσεις.
- 6. Επιλέξτε Καταχώριση συσκευής ή υπηρεσίας.
- Το Baxi Mago εμφανίζει έναν κωδικό εγγραφής και έναν κωδικό QR. 7. Καταχωρίστε τον κωδικό εγγραφής στην εφαρμογή ή σαρώστε τον
- κωδικό QR με την κινητή συσκευή σας.
- 8. Ολοκληρώστε τη διαδικασία εγγραφής.

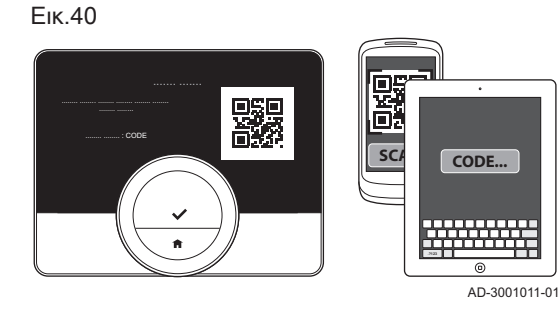

#### 4.3.4 Σύνδεση της εφαρμογής οικιακών αυτοματισμών σας με το Baxi Mago

Την πρώτη φορά που θέτετε σε λειτουργία το Baxi Mago, μεταβαίνετε αυτομάτως στο μενού δήλωσης της εφαρμογής ή της εφαρμογής οικιακών αυτοματισμών. Αν η εφαρμογή οικιακών αυτοματισμών σας μπορεί να επικοινωνήσει με το πρωτόκολλο IFTTT, μπορείτε να την συνδέσετε με το Baxi Mago. Για τη σύνδεση χρειάζεστε ένα λογαριασμό με βάση τη διεύθυνση e-mail σας. Κατά τη διάρκεια της κανονικής λειτουργίας του Baxi Mago μπορείτε να αποφασίσετε αν θα συνδέσετε την εφαρμογή οικιακών αυτοματισμών ή αν θα την επανασυνδέσετε με το Baxi Mago αργότερα.

- 1. Ανοίξτε την εφαρμογή οικιακών αυτοματισμών και δημιουργήστε ένα λογαριασμό για το Baxi Mago.
- 2. Διαβάστε το e-mail.
	- Αν το e-mail δεν υπάρχει στα εισερχόμενα, ελέγξτε μήπως βρίσκεται στο φάκελο ανεπιθύμητης αλληλογραφίας.
- 3. Επιβεβαιώστε το λογαριασμό σας στον ιστότοπο του κατασκευαστή του Baxi Mago.
- 4. Μεταβείτε στο κύριο μενού του Baxi Mago.
- 5. Επιλέξτε Ρυθμίσεις.
- 6. Επιλέξτε Καταχώριση συσκευής ή υπηρεσίας.
- Το Baxi Mago εμφανίζει έναν κωδικό εγγραφής και έναν κωδικό QR. 7. Καταχωρίστε τον κωδικό εγγραφής στην εφαρμογή οικιακών
- αυτοματισμών ή σαρώστε τον κωδικό QR με την κινητή συσκευή σας. 8. Ολοκληρώστε τη διαδικασία εγγραφής.

#### 4.3.5 Καταχώριση πρόσβασης εγκαταστάτη

Αν θέλετε να πραγματοποιεί ο εγκαταστάτης σας αλλαγές, μπορείτε να του επιτρέψετε να συνδέεται στη συσκευή σας.

- 1. Μεταβείτε στο κύριο μενού.
- 2. Επιλέξτε Ρυθμίσεις.
- 3. Επιλέξτε το υπομενού Καταχώριση πρόσβασης εγκαταστάτη.
- 4. Επιβεβαιώστε την πρόσβαση εγκαταστάτη.
	- Έτσι επιτρέπεται πρόσβαση στον εγκαταστάτη σας για έως και 72 ώρες.

#### 4.4 Πρόσθετες ρυθμίσεις

#### 4.4.1 Επαναφορά στις προεπιλεγμένες ρυθμίσεις

Μπορείτε να εκτελέσετε ταυτόχρονα επαναφορά των περισσότερων ρυθμίσεων του Baxi Mago στις προεπιλεγμένες τιμές τους.

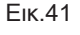

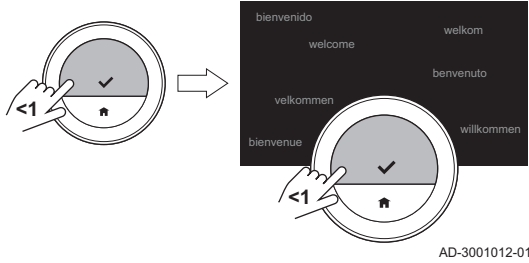

#### Σημαντικό

 $\mathbf i$ 

- Θα διαγραφούν και όλες οι ρυθμίσεις σύνδεσης για την επικοινωνία!
- Δεν θα γίνει επαναφορά των χρονοδιαγραμμάτων θερμοκρασίας, της λειτουργίας ελέγχου και της περιόδου διακοπών.
- 1. Μεταβείτε στο κύριο μενού.
- 2. Επιλέξτε Ρυθμίσεις.
- 3. Επιλέξτε το υπομενού Επαναφορά στις προεπιλεγμένες ρυθμίσεις.
- 4. Επιλέξτε Επαναφορά.
- 5. Επιβεβαιώστε την επιλογή.
	- Η οθόνη θα εμφανίσει το μήνυμα «Καλώς ορίσατε» σε όλες τις γλώσσες.
- 6. Πατήστε το κουμπί Select για να συνεχίσετε.
	- Θα ξεκινήσει η διαδικασία εγκατάστασης.

#### Για περισσότερες πληροφορίες, βλ.  $\Box$

Διαδικασία εγκατάστασης, σελίδα 43

# 4.4.2 Έλεγχος για ενημέρωση λογισμικού

Αν το Baxi Mago σας είναι συνδεδεμένο σε Wi-Fi, στο Internet και στο διακομιστή, το λογισμικό θα ενημερώνεται αυτόματα. Είναι δυνατόν να ελέγχετε χειροκίνητα την κατάσταση του λογισμικού:

- 1. Μεταβείτε στο κύριο μενού.
- 2. Επιλέξτε Ρυθμίσεις.
- 3. Επιλέξτε το υπομενού Έλεγχος για ενημέρωση λογισμικού.
	- Η κατάσταση του λογισμικού εμφανίζεται στην οθόνη.

#### 4.4.3 Βαθμονόμηση θερμοκρασίας

Μπορείτε να βαθμονομήσετε τη θερμοκρασία χειροκίνητα, αν το Baxi Mago εμφανίσει μια θερμοκρασία που δεν συμφωνεί με την πραγματική θερμοκρασία χώρου. Η διαδικασία αυτή δεν θα πρέπει να είναι απαραίτητη κανονικά.

- 1. Περιμένετε τουλάχιστον 30 λεπτά μετά την εγκατάσταση του Baxi Mago.
- 2. Μετρήστε την πραγματική θερμοκρασία χώρου.
- 3. Μεταβείτε στο κύριο μενού.
- 4. Επιλέξτε Ρυθμίσεις.
- 5. Επιβεβαιώστε την επιλογή.
- 6. Επιλέξτε Βαθμονόμηση θερμοκρασίας.
- 7. Επιβεβαιώστε την επιλογή.
	- Η οθόνη δείχνει τη θερμοκρασία που μετριέται από το Baxi Mago ως Ανιχνεύτηκε θερμοκρασία.
- 8. Αν η θερμοκρασία που ανιχνεύτηκε δεν συμφωνεί με τη θερμοκρασία που μετρήσατε, γυρίστε τον περιστροφικό επιλογέα για να αλλάξετε τη θερμοκρασία για το Βαθμονομήστε αυτήν τη θερμοκρασία σε.
- 9. Επιβεβαιώστε την αλλαγή.

#### Σημαντικό

- $\mathbf{i}$ 
	- Ενδέχεται να χρειαστεί κάποιος χρόνος για να μπορέσει το Baxi Mago να δείξει τη νέα απόκλιση για την **Τρέχουσα θερμοκρασία**.
	- Η νέα απόκλιση θα χρησιμοποιηθεί σε ολόκληρο το εύρος θερμοκρασιών.

## 4.4.4 Ενεργοποίηση Προθέρμανσης

Μπορείτε να επιλέξετε να προθερμαίνετε το χώρο ή μια ζώνη για ορισμένο χρόνο, έτσι ώστε να βρίσκεται σε συγκεκριμένη θερμοκρασία την ώρα έναρξης της προγραμματισμένης περιόδου θέρμανσης.

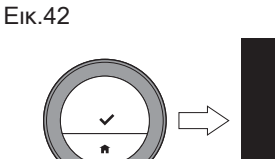

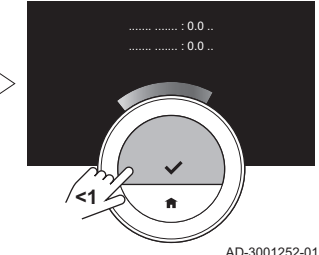

- 1. Μεταβείτε στο κύριο μενού.
- 2. Επιλέξτε Ρυθμίσεις.
- 3. Επιβεβαιώστε την επιλογή.
- 4. Επιλέξτε Προθέρμανση.
- 5. Επιβεβαιώστε την επιλογή.
- 6. Γυρίστε τον περιστροφικό επιλογέα για να αλλάξετε το χρόνο προθέρμανσης.

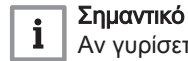

Αν γυρίσετε τον περιστροφικό επιλογέα στα 0 λεπτά, η λειτουργία προθέρμανσης απενεργοποιείται.

7. Επιβεβαιώστε την αλλαγή.

#### 4.4.5 Ρύθμιση του ορίου αυτόματης λειτουργίας

Μπορείτε να ορίσετε το όριο θερμοκρασίας για την εναλλαγή μεταξύ θέρμανσης και/ή ψύξης.

- 1. Μεταβείτε στο κύριο μενού.
- 2. Επιλέξτε Ρυθμίσεις.
- 3. Επιλέξτε Μειωμ. Τχώρου ψύξ. ζ.
- 4. Χρησιμοποιήστε τον περιστροφικό επιλογέα για να αλλάξετε την τιμή ρύθμισης του ορίου.

#### 4.5 Ρυθμίσεις εγκαταστάτη

Όταν μεταβείτε στο μενού Εγκαταστάτη, η οθόνη εμφανίζει την προειδοποίηση ότι οι ρυθμίσεις στο μενού Εγκαταστάτη ενδέχεται να επηρεάσουν την απόδοση της συσκευής σας. Ίσως είναι προτιμότερο οι ρυθμίσεις αυτές να γίνουν από τον εγκαταστάτη σας.

#### 4.5.1 Αλλαγή της καμπύλης θέρμανσης

Η καμπύλη θέρμανσης συνδέει τη θερμοκρασία νερού του συστήματος θέρμανσης με την εξωτερική θερμοκρασία. Αν η καμπύλη θέρμανσης είναι καλή, η εγκατάσταση μπορεί να διατηρεί σταθερή θερμοκρασία στο χώρο.

- 1. Μεταβείτε στο κύριο μενού.
- 2. Επιλέξτε Installer.
- 3. Επιβεβαιώστε την επιλογή.
- 4. Επιλέξτε Yes για να συνεχίσετε.
- 5. Επιβεβαιώστε την επιλογή.

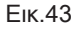

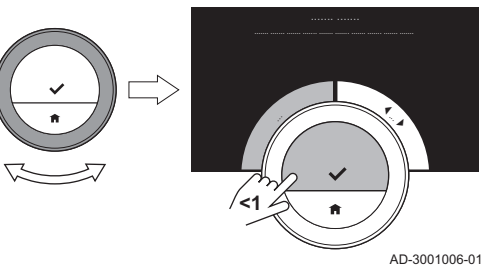

Εικ.44

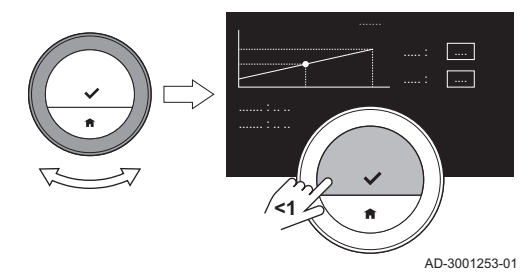

#### 6. Επιλέξτε Heating Curve.

#### Σημαντικό

i

Η οθόνη δείχνει Heating Curve μόνο αν η εγκατάστασή σας είναι κατάλληλη για αυτήν την επιλογή.

- 7. Επιβεβαιώστε την επιλογή.
- Η οθόνη εμφανίζει το διάγραμμα της καμπύλης θέρμανσης. 8. Πατήστε σύντομα το κουμπί Select για να επιλέξετε το κεντρικό σημείο
- της καμπύλης. 9. Χρησιμοποιήστε τον περιστροφικό επιλογέα για να μετακινήσετε το κεντρικό σημείο της καμπύλης πάνω στην πλάγια γραμμή, προκειμένου να δείτε τις εξωτερικές θερμοκρασίες και τις σχετικές θερμοκρασίες νερού στην κάτω αριστερή γωνία.

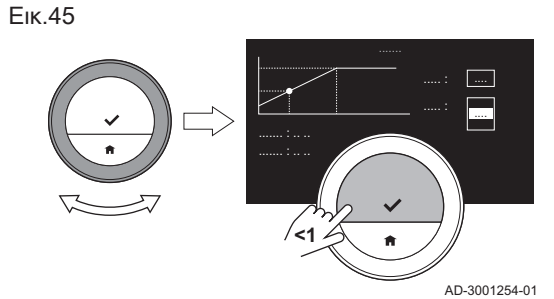

- 10. Πατήστε σύντομα το κουμπί Select για να αποεπιλέξετε το κεντρικό σημείο της καμπύλης.
- 11. Χρησιμοποιήστε τον περιστροφικό επιλογέα για να επιλέξετε Min: (την ελάχιστη θερμοκρασία νερού της συσκευής).
- 12. Επιβεβαιώστε την επιλογή.
- 13. Χρησιμοποιήστε τον περιστροφικό επιλογέα για να αλλάξετε τη θερμοκρασία.
- 14. Επιβεβαιώστε την αλλαγή.
- 15. Χρησιμοποιήστε τον περιστροφικό επιλογέα για να επιλέξετε Slope: (την κλίση της καμπύλης θέρμανσης).
- 16. Επιβεβαιώστε την επιλογή.
- 17. Χρησιμοποιήστε τον περιστροφικό επιλογέα για να αλλάξετε την κλίση.
- 18. Επιβεβαιώστε την αλλαγή.
- 19. Χρησιμοποιήστε τον περιστροφικό επιλογέα για να επιλέξετε Save στην κάτω δεξιά γωνία της οθόνης.
- 20. Επιβεβαιώστε για να αποθηκεύσετε τις αλλαγές στην καμπύλη θέρμανσης.

#### 4.5.2 Ρύθμιση της στρατηγικής ελέγχου

Η στρατηγική ελέγχου καθορίζει τον τρόπο με τον οποίο το Baxi Mago ελέγχει τη θέρμανση του χώρου ή μιας ζώνης.

- 1. Μεταβείτε στο κύριο μενού.
- 2. Επιλέξτε Installer.
- 3. Επιβεβαιώστε την επιλογή.
- 4. Επιλέξτε Yes για να συνεχίσετε.
- 5. Επιβεβαιώστε την επιλογή.

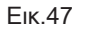

Εικ.46

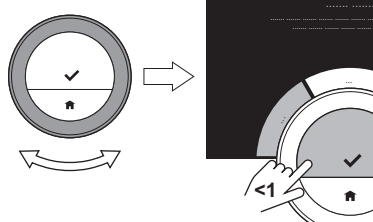

**<1**

AD-3001006-01

|  $\overline{\phantom{a}}$ 

#### 6. Επιλέξτε Control strategy.

#### Σημαντικό

Η οθόνη δείχνει Control strategy μόνο αν η εγκατάστασή σας είναι κατάλληλη για αυτήν την επιλογή.

- 7. Επιβεβαιώστε την επιλογή.
- 8. Επιλέξτε την Control strategy που θέλετε:
	- Room temperature: το Baxi Mago ελέγχει τη θέρμανση με βάση το θερμοστάτη χώρου.
	- Outside temperature: το Baxi Mago ελέγχει τη θέρμανση με βάση το εξωτερικό θερμόμετρο.
	- Room & Outside: το Baxi Mago ελέγχει τη θέρμανση με βάση το συνδυασμό του εξωτερικού θερμόμετρου και λιγότερο με βάση το θερμοστάτη χώρου.
	- Automatic: το Baxi Mago επιλέγει μία από τις τρεις στρατηγικές ελέγχου με βάση τους συνδεδεμένους αισθητήρες.
- 9. Επιβεβαιώστε την επιλογή.

## 4.5.3 Ρύθμιση της ταχύτητας αύξησης θερμοκρασίας

Η ταχύτητα αύξησης θερμοκρασίας καθορίζει πόσο αργά ή γρήγορα θα αυξάνει η εγκατάσταση τη θερμοκρασία του χώρου ή της ζώνης την ώρα έναρξης της προγραμματισμένης περιόδου θέρμανσης.

- 1. Μεταβείτε στο κύριο μενού.
- 2. Επιλέξτε Installer.

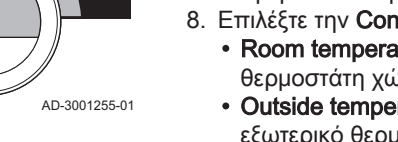

i

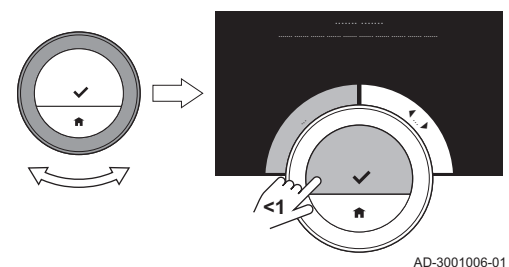

3. Επιβεβαιώστε την επιλογή.

- 4. Επιλέξτε Yes για να συνεχίσετε.
- 5. Επιβεβαιώστε την επιλογή.

Εικ.49

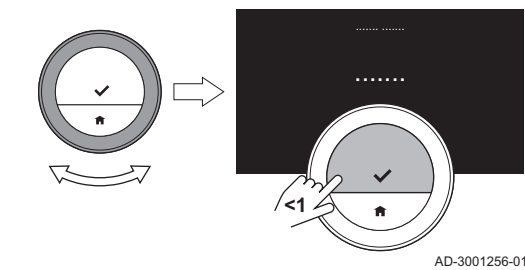

6. Επιλέξτε Ταχύτητα αύξησης θερμοκρασίας.

#### Σημαντικό i

- Η οθόνη δείχνει Ταχύτητα αύξησης θερμοκρασίας μόνο αν η εγκατάστασή σας είναι κατάλληλη για αυτήν την επιλογή.
- 7. Επιβεβαιώστε την επιλογή.
- 8. Επιλέξτε την επιθυμητή ταχύτητα αύξησης θερμοκρασίας.

#### Σημαντικό  $\mathbf i$

Η λίστα με τις διαθέσιμες ενδείξεις ταχύτητας εξαρτάται από τη συσκευή της εγκατάστασής σας.

9. Επιβεβαιώστε την επιλογή.

#### 4.5.4 Ρύθμιση της ταχύτητας μείωσης θερμοκρασίας

Η ταχύτητα μείωσης θερμοκρασίας καθορίζει πόσο αργά ή γρήγορα θα μειώνει η εγκατάσταση τη θερμοκρασία του χώρου ή της ζώνης την ώρα αλλαγής κατάστασης του χρονοδιαγράμματος ψύξης.

- 1. Μεταβείτε στο κύριο μενού.
- 2. Επιλέξτε Installer.
- 3. Επιβεβαιώστε την επιλογή.
- 4. Επιλέξτε Yes για να συνεχίσετε.
- 5. Επιβεβαιώστε την επιλογή.

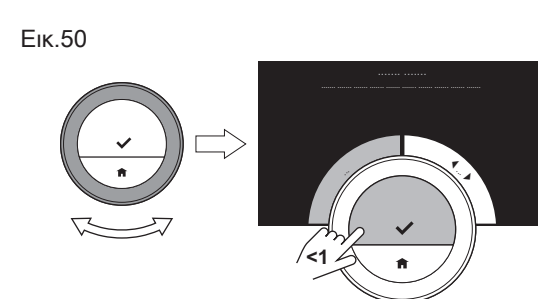

Εικ.51

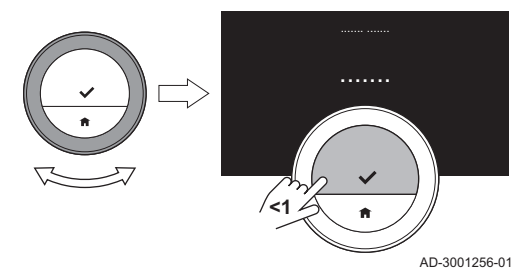

#### 6. Επιλέξτε Ταχύτητα μείωσης θερμοκρασίας.

#### Σημαντικό  $\mathbf{i}$

AD-3001006-01

- Η οθόνη δείχνει Ταχύτητα μείωσης θερμοκρασίας μόνο αν η εγκατάστασή σας είναι κατάλληλη για αυτήν την επιλογή.
- 7. Επιβεβαιώστε την επιλογή.
- 8. Επιλέξτε την επιθυμητή ταχύτητα μείωσης θερμοκρασίας.

#### Σημαντικό i

Η λίστα με τις διαθέσιμες ενδείξεις ταχύτητας εξαρτάται από τη συσκευή της εγκατάστασής σας.

9. Επιβεβαιώστε την επιλογή.

#### 4.5.5 Ρύθμιση ελάχιστης ισχύος για την κεντρική θέρμανση

Η ελάχιστη ισχύς για την κεντρική θέρμανση καθορίζει την κατώτατη θερμική απόδοση της συσκευής σας.

- 1. Μεταβείτε στο κύριο μενού.
- 2. Επιλέξτε Installer.
- 3. Επιβεβαιώστε την επιλογή.

Εικ.53

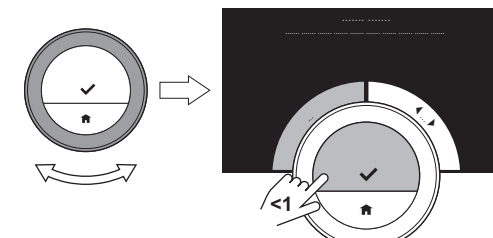

- 4. Επιλέξτε Yes για να συνεχίσετε.
- 5. Επιβεβαιώστε την επιλογή.
- 6. Επιλέξτε Ελάχ. ισχύς.

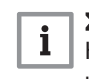

AD-3001006-01

.. .. kW

**<1**

AD-3001257-01

# Σημαντικό

Η οθόνη δείχνει Ελάχ. ισχύς μόνο αν η εγκατάστασή σας είναι κατάλληλη για αυτήν την επιλογή.

- 7. Επιβεβαιώστε την επιλογή.
- 8. Γυρίστε τον περιστροφικό επιλογέα για να επιλέξετε τον αριθμό των kW.
- 9. Επιβεβαιώστε την επιλογή.

## 4.5.6 Ρύθμιση μέγιστης ισχύος για την κεντρική θέρμανση

Η μέγιστη ισχύς για την κεντρική θέρμανση καθορίζει την ανώτατη θερμική απόδοση της συσκευής σας.

- 1. Μεταβείτε στο κύριο μενού.
- 2. Επιλέξτε Installer.
- 3. Επιβεβαιώστε την επιλογή.
- 4. Επιλέξτε Yes για να συνεχίσετε.
- 5. Επιβεβαιώστε την επιλογή.

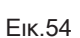

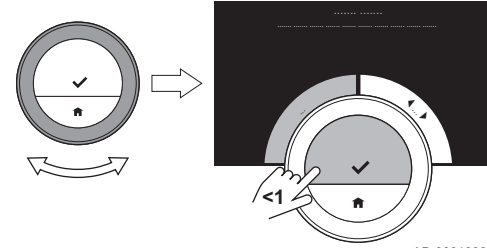

AD-3001006-01

Εικ.55

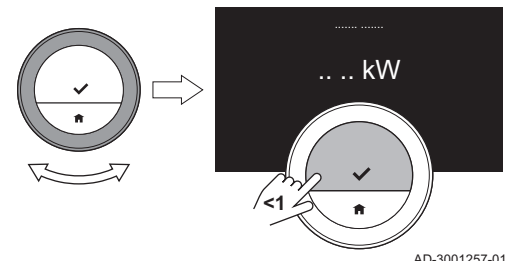

6. Επιλέξτε Μέγ. ισχύς ΚΘ.

#### Σημαντικό

 $\mathbf i$ 

Η οθόνη δείχνει Μέγ. ισχύς ΚΘ μόνο αν η εγκατάστασή σας είναι κατάλληλη για αυτήν την επιλογή.

- 7. Επιβεβαιώστε την επιλογή.
- 8. Γυρίστε τον περιστροφικό επιλογέα για να επιλέξετε τον αριθμό των kW.
- 9. Επιβεβαιώστε την επιλογή.

#### 4.5.7 Ρύθμιση μέγιστης ισχύος για ζεστό νερό οικιακής χρήσης

Η μέγιστη ισχύς για ζεστό νερό οικιακής χρήσης καθορίζει τη μέγιστη ικανότητα παραγωγής ζεστού νερού βρύσης της συσκευής σας.

- 1. Μεταβείτε στο κύριο μενού.
- 2. Επιλέξτε Installer.
- 3. Επιβεβαιώστε την επιλογή.

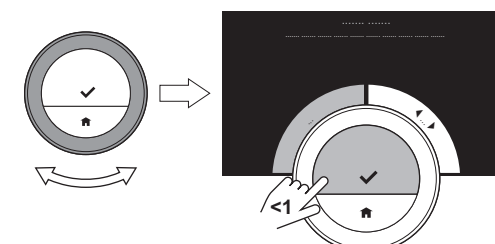

4. Επιλέξτε Yes για να συνεχίσετε.

- 5. Επιβεβαιώστε την επιλογή.
- 6. Επιλέξτε Μέγ. ισχύς ZNOX.

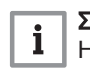

AD-3001006-01

Σημαντικό

Η οθόνη δείχνει Μέγ. ισχύς ZNOX μόνο αν η εγκατάστασή σας είναι κατάλληλη για αυτήν την επιλογή.

- 7. Επιβεβαιώστε την επιλογή.
- 8. Γυρίστε τον περιστροφικό επιλογέα για να επιλέξετε τον αριθμό των kW.
- 9. Επιβεβαιώστε την επιλογή.

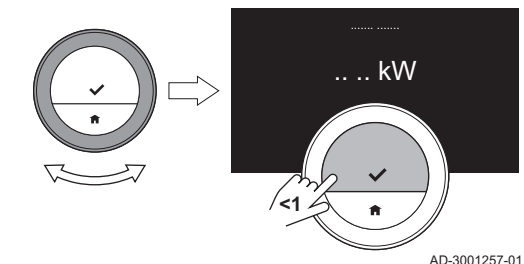

# 5 Μηνύματα και δεδομένα

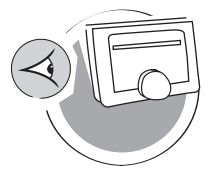

AD-3001026-01

Το κεφάλαιο αυτό σας βοηθά στην περιήγηση σε πληροφορίες και δεδομένα του θερμοστάτη και του συστήματος.

- Επόμενο κεφάλαιο: Εγκατάσταση, σελίδα 41
- Προηγούμενο κεφάλαιο: Προσαρμογή, σελίδα 23
- Πρώτο κεφάλαιο: Μενού χειροκίνητης λειτουργίας, σελίδα 5

#### 5.1 Εξωτερική θερμοκρασία

Αν συνδεθεί εξωτερικός αισθητήρας θερμοκρασίας, μπορείτε να διαβάσετε την εξωτερική θερμοκρασία.

- 1. Μεταβείτε στο κύριο μενού.
- 2. Επιλέξτε Εξωτερική θερμοκρασία.
- 3. Επιβεβαιώστε την επιλογή.

Το Baxi Mago θα εμφανίσει τώρα την τρέχουσα εξωτερική θερμοκρασία.

#### 5.2 Κατανάλωση ενέργειας

Το Baxi Mago μπορεί να εμφανίσει την ενέργεια που χρησιμοποιήθηκε για τη θέρμανση και την παροχή ζεστού νερού βρύσης από την πρώτη χρήση της συσκευής.

#### Σημαντικό  $\mathbf{i}$

- Αυτό το στοιχείο μενού είναι διαθέσιμο μόνο για συσκευές συνδυασμένης λειτουργίας. Μια συσκευή που μπορεί να παράγει τόσο νερό κεντρικής θέρμανσης όσο και ζεστό νερό βρύσης.
- Αυτό το στοιχείο μενού δεν είναι διαθέσιμο για συσκευές με πρωτόκολλο επικοινωνίας on/off.
- 1. Μεταβείτε στο κύριο μενού.
- 2. Επιλέξτε Κατανάλωση ενέργειας.
- 3. Επιβεβαιώστε την επιλογή.
	- Το Baxi Mago θα εμφανίσει τώρα την τρέχουσα κατανάλωση ενέργειας.

#### 5.3 Στοιχεία εγκαταστάτη

Το Baxi Mago μπορεί να εμφανίσει το όνομα και τον αριθμό τηλεφώνου του εγκαταστάτη για διευκόλυνση της επικοινωνίας.

- 1. Μεταβείτε στο κύριο μενού.
- 2. Επιλέξτε Στοιχεία επικοινωνίας εγκαταστάτη.
	- Το Baxi Mago θα εμφανίσει τώρα τα στοιχεία επικοινωνίας του εγκαταστάτη σας.

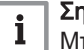

#### Σημαντικό

Μπορείτε να αλλάξετε τα στοιχεία επικοινωνίας του εγκαταστάτη στην εφαρμογή της κινητής συσκευής σας.

#### 5.4 Δεδομένα συσκευής

Το Baxi Mago μπορεί να εμφανίσει κάποια δεδομένα της συσκευής από το σύστημα θέρμανσης που διαθέτετε. Αν η συσκευή σας υποστηρίζει αυτήν τη λειτουργία, μπορείτε να διαβάσετε την πίεση και τη θερμοκρασία του νερού.

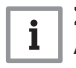

#### Σημαντικό

Αυτό το στοιχείο μενού δεν είναι διαθέσιμο για συσκευές με πρωτόκολλο επικοινωνίας on/off.

1. Μεταβείτε στο κύριο μενού.

- 2. Επιλέξτε Θερμαντήρας.
- 3. Επιλέξτε το υπομενού Πίεση νερού ή Τρέχουσα θερμοκρασία λέβητα.
	- Το Baxi Mago θα εμφανίσει τώρα τα δεδομένα της συσκευής.

#### 5.5 Τεχνικές πληροφορίες

Το Baxi Mago μπορεί να εμφανίσει διάφορες ενσωματωμένες ιδιότητες και παραμέτρους.

- 1. Μεταβείτε στο κύριο μενού.
- 2. Επιλέξτε Τεχνικές πληροφορίες.
- 3. Επιβεβαιώστε την επιλογή.
	- Η οθόνη δείχνει:

#### Tab.6 Πληροφορίες συσκευής

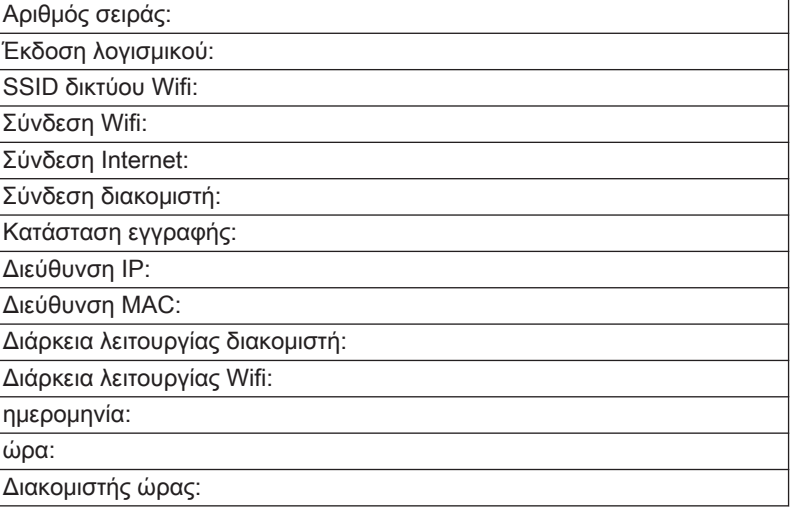

#### Tab.7 Πληροφορίες συσκευής

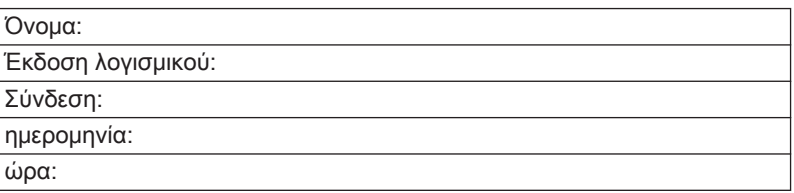

#### Tab.8 Miscellaneous

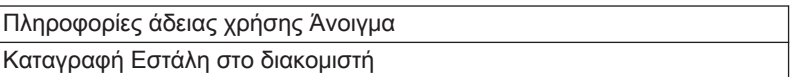

### 5.6 Επισκόπηση μηνυμάτων σφάλματος

Μπορείτε να ανοίξετε τη λίστα μηνυμάτων σφάλματος από το κύριο μενού για επισκόπηση όλων των μηνυμάτων σφάλματος.

- 1. Μεταβείτε στο κύριο μενού.
- 2. Επιλέξτε Error History.
- 3. Επιβεβαιώστε την επιλογή.

Η οθόνη εμφανίζει τη λίστα των μηνυμάτων σφάλματος.

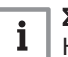

#### Σημαντικό

Η λίστα περιέχει το πλήρες ιστορικό των μηνυμάτων σφάλματος. Μόνο ένα μήνυμα σφάλματος μπορεί να είναι ενεργό κάθε φορά, και βρίσκεται στην κορυφή της λίστας.

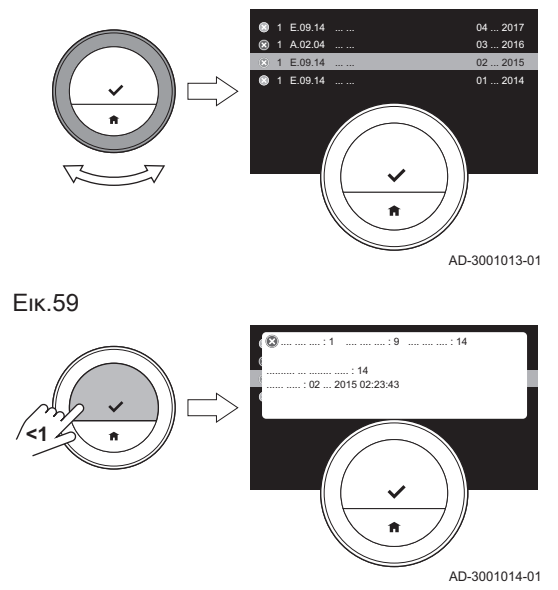

4. Επιλέξτε το ενεργό μήνυμα σφάλματος.

- 5. Επιβεβαιώστε την επιλογή και διαβάστε το μήνυμα για περισσότερες λεπτομέρειες.
- 6. Αν δεν μπορείτε να λύσετε το πρόβλημα μόνοι σας: Καταγράψτε τον κωδικό του μηνύματος σφάλματος και επικοινωνήστε με τον εγκαταστάτη σας.

#### 5.7 Αποστολή πληροφοριών σφάλματος στον κατασκευαστή

Όταν το Baxi Mago έχει κάποιο σφάλμα, μπορείτε να στείλετε τις πληροφορίες σφάλματος στον κατασκευαστή.

- 1. Μεταβείτε στο κύριο μενού.
- 2. Επιλέξτε Τεχνικές πληροφορίες.
- 3. Επιβεβαιώστε την επιλογή.
- 4. Επιλέξτε Εστάλη στο διακομιστή.
- 5. Επιβεβαιώστε την επιλογή.
	- Το Baxi Mago στέλνει πληροφορίες στον κατασκευαστή:
		- Τον κωδικό σφάλματος.
		- Χρήση δεδομένων του Baxi Mago από τις τέσσερις τελευταίες μέρες το πολύ.

Η οθόνη εμφανίζει ένα μήνυμα: Η καταγραφή θα αποσταλεί στο διακομιστή.

# 6 Εγκατάσταση

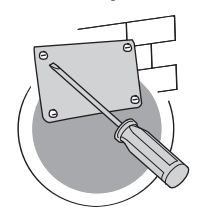

Το κεφάλαιο αυτό σας βοηθά στην εγκατάσταση και την έναρξη λειτουργίας του θερμοστάτη.

- Επόμενο κεφάλαιο: Αντιμετώπιση προβλημάτων, σελίδα 45
- Προηγούμενο κεφάλαιο: Μηνύματα και δεδομένα, σελίδα 38
- Πρώτο κεφάλαιο: Μενού χειροκίνητης λειτουργίας, σελίδα 5 ⚠

AD-3001027-01

## 6.1 Επισκόπηση συστήματος

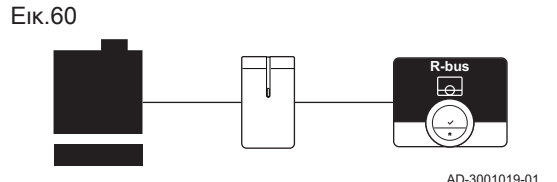

# 6.1.1 Σύστημα με συσκευή πύλης

Το Baxi Mago μπορεί να συνδεθεί σε τρεις τύπους συσκευών (με βάση το πρωτόκολλο επικοινωνίας):

- Πρωτόκολλο on/off
- Πρωτόκολλο OpenTherm
- Πρωτόκολλο BSB

Το πρωτόκολλο επικοινωνίας εξαρτάται από τον τύπο συσκευής που χρησιμοποιείται στο σύστημά σας. Συμβουλευτείτε τον εγκαταστάτη σας για τεχνικές λεπτομέρειες σχετικά με τη συσκευή σας και για πληροφορίες σχετικά με τον τρόπο σύνδεσης του Baxi Mago με τη συσκευή. Μπορείτε να συνδέσετε το Baxi Mago μόνοι σας ή να απευθυνθείτε στον εγκαταστάτη σας.

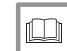

Για περισσότερες πληροφορίες, βλ.

Διαδικασία εγκατάστασης, σελίδα 43

#### 6.1.2 Σύστημα χωρίς συσκευή πύλης

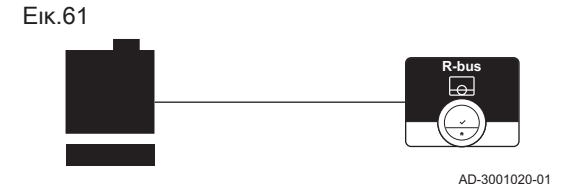

Διατίθενται συσκευές με ενσωματωμένη συσκευή πύλης. Το Baxi Mago μπορεί να συνδεθεί αυτόματα στη συσκευή.

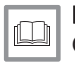

#### Βλ.

Ο ιστότοπος του κατασκευαστή για την εύρεση πληροφορικών σχετικά με τις διαθέσιμες συσκευές.

## 6.2 Βασικός εξοπλισμός

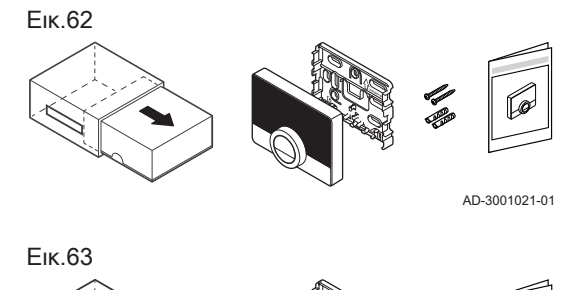

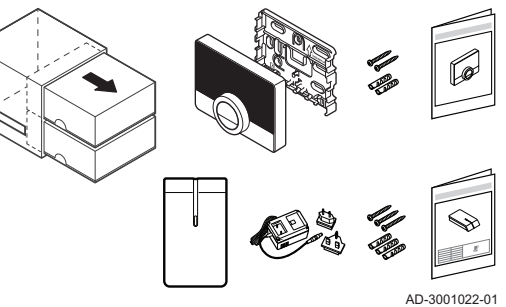

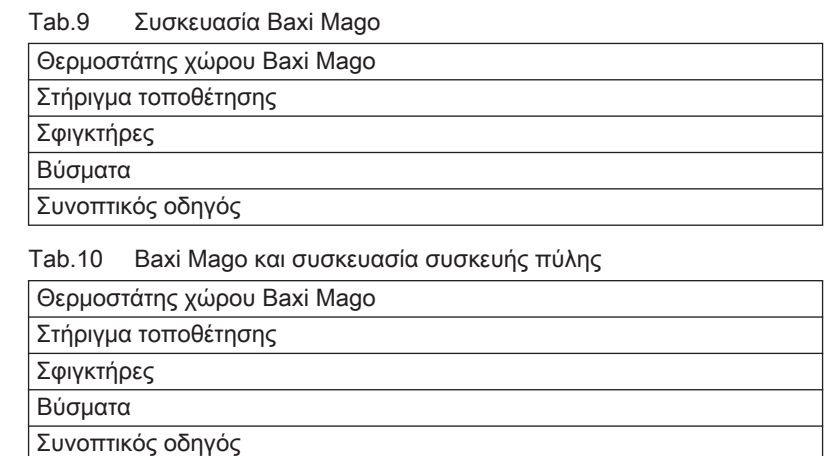

Τροφοδοτικό 230 V Οδηγίες εγκατάστασης

Συσκευή πύλης

**16**

**R-bus**

# 6.3 Προετοιμασία

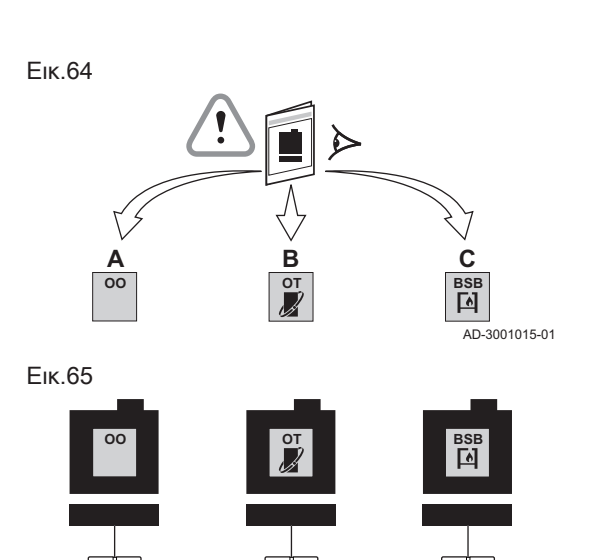

Πρέπει να ελέγξετε ποια συσκευή πύλης χρειάζεται για την επικοινωνία του Baxi Mago με τη συσκευή σας.

1. Ανατρέξτε στην τεκμηρίωση για να μάθετε ποιο πρωτόκολλο επικοινωνίας χρησιμοποιείται για τον έλεγχο της συσκευής σας: Tab.11 Πρωτόκολλο επικοινωνίας

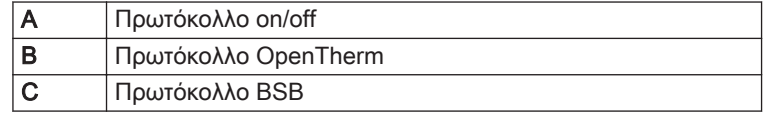

2. Χρησιμοποιήστε το διάγραμμα για να προσδιορίσετε τη συσκευή πύλης που ταιριάζει με το πρωτόκολλο επικοινωνίας της συσκευής σας: Συσκευή πύλης 16 ή 17

#### Σημαντικό i

Αν η συσκευή σας υποστηρίζει το πρωτόκολλο επικοινωνίας Rbus, δεν χρειάζεστε συσκευή πύλης.

# 6.4 Εγκατάσταση της συσκευής πύλης

**16**

**R-bus**

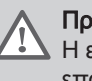

AD-3001016-01

**17**

**R-bus**

#### Προειδοποίηση

Η εγκατάσταση πρέπει να πραγματοποιηθεί από εξειδικευμένο επαγγελματία.

1. Απενεργοποιήστε τη συσκευή.

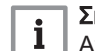

Σημαντικό

Ανατρέξτε στην τεκμηρίωση της συσκευής.

2. Εγκαταστήστε τη συσκευή πύλης ακολουθώντας τις οδηγίες της τεκμηρίωσης της συσκευής πύλης.

## 6.5 Θέση του Baxi Mago

#### Εικ.66

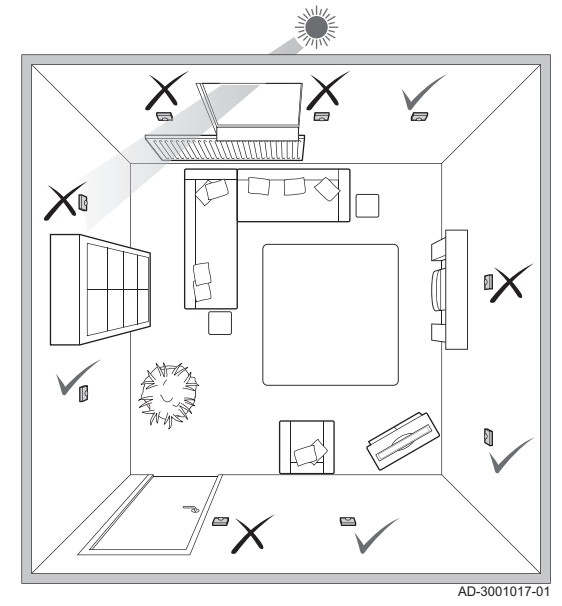

Επιλέξτε τη σωστή θέση για το Baxi Mago.

- 1. Επιλέξτε το χώρο στον οποίο περνάτε τον περισσότερο χρόνο.
- 2. Επιλέξτε κατάλληλο σημείο στον τοίχο:
	- 2.1. Μακριά από πηγές θερμότητας (τζάκι, καλοριφέρ, φως, κεριά, άμεσο ηλιακό φως κτλ.)
	- 2.2. Μακριά από ρεύματα
- 3. Βεβαιωθείτε ότι η απόσταση μεταξύ του Baxi Mago και της συσκευής ή της συσκευής πύλης δεν ξεπερνά τα 50 m (μέγιστο μήκος καλωδίου).

#### 6.6 Εγκατάσταση του Baxi Mago

Η εγκατάσταση του Baxi Mago περιγράφεται στον Οδηγό γρήγορης εκκίνησης που παρέχεται με τη συσκευασία Baxi Mago.

- 1. Τοποθετήστε το στήριγμα τοποθέτησης στον τοίχο, ακολουθώντας τις οδηγίες του Οδηγού γρήγορης εκκίνησης.
- 2. Εγκαταστήστε το Baxi Mago στο στήριγμα τοποθέτησης, ακολουθώντας τις οδηγίες του Οδηγού γρήγορης εκκίνησης.

#### 6.7 Διαδικασία εγκατάστασης

Όταν το Baxi Mago συνδεθεί στο ηλεκτρικό ρεύμα, εντός ενός λεπτού εμφανίζεται η οθόνη υποδοχής. Το Baxi Mago σάς καθοδηγεί στη διαδικασία εγκατάστασης.

- 1. Επιλέξτε τη χώρα.
- 2. Επιλέξτε τη γλώσσα.
- 3. Αποδεχθείτε τους Όροι και προϋποθέσεις.

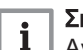

#### Σημαντικό

Αν δεν αποδεχθείτε τους νομικούς Όροι και προϋποθέσεις, προχωράτε στη ρύθμιση της ημερομηνίας και της ώρας και ολοκληρώνετε τη διαδικασία εγκατάστασης. Μπορείτε αργότερα να αποδεχθείτε τους Όροι και προϋποθέσεις και να δημιουργήσετε τη σύνδεση wi-fi και τη σύνδεση της εφαρμογής.

- 4. Διαβάστε την Πολιτική απορρήτου.
- 5. Δημιουργήστε μια σύνδεση wi-fi.
- 6. Κατεβάστε την εφαρμογή.
- 7. Συνδέστε την κινητή συσκευή σας και/ή την εφαρμογή οικιακών αυτοματισμών με το Baxi Mago.

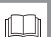

#### Για περισσότερες πληροφορίες, βλ.

Τρόπος χρήσης του Baxi Mago, σελίδα 7 Ρύθμιση της ημερομηνίας και της ώρας, σελίδα 24 Ρύθμιση χώρας και γλώσσας, σελίδα 24 Συνδέσεις Baxi Mago, σελίδα 29 Όροι και προϋποθέσεις, σελίδα 47

# 6.8 Ενημέρωση λογισμικού

Οι ενημερώσεις λογισμικού είναι διαθέσιμες για το Baxi Mago σας. Για να ενημερώσετε το λογισμικό, το Baxi Mago πρέπει να είναι συνδεδεμένο σε:

- Wi-fi
- Στο Internet
- Στο διακομιστή

Όταν γίνουν όλες οι συνδέσεις, το Baxi Mago θα ενημερώσει αυτομάτως το λογισμικό.

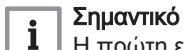

Η πρώτη ενημέρωση λογισμικού θα είναι διαθέσιμη εντός μίας ημέρας.

Είναι επίσης δυνατόν να ελέγχετε χειροκίνητα την κατάσταση του λογισμικού.

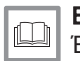

Βλ. Έλεγχος για ενημέρωση λογισμικού, σελίδα 32

Κάθε φορά που πραγματοποιείται επιτυχής ενημέρωση του λογισμικού:

- Το Baxi Mago θα εκτελεί επανεκκίνηση.
- Ένα μήνυμα θα εμφανιστεί στην αρχική οθόνη.

# 7 Αντιμετώπιση προβλημάτων

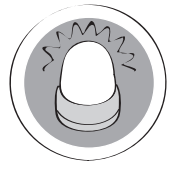

Το κεφάλαιο αυτό σας βοηθά όταν υπάρχει πρόβλημα στο θερμοστάτη. Ένα μήνυμα σφάλματος θα εμφανιστεί στην αρχική οθόνη.

- Επόμενο κεφάλαιο: Παράρτημα, σελίδα 47
- Προηγούμενο κεφάλαιο: Εγκατάσταση, σελίδα 41 ∉
- Πρώτο κεφάλαιο: Μενού χειροκίνητης λειτουργίας, σελίδα 5 6

#### 7.1 Μηνύματα σφάλματος

Αν υπάρχει πρόβλημα, θα εμφανιστεί ένα μήνυμα σφάλματος στην οθόνη του Baxi Mago.

- 1. Πατήστε το κουμπί Select για να δείτε περισσότερες λεπτομέρειες για το σφάλμα.
	- Το εικονίδιο σφάλματος θα παραμείνει ορατό στην οθόνη μέχρι να λυθεί το πρόβλημα.
- 2. Ανοίξτε τη λίστα μηνυμάτων σφάλματος για να βρείτε λεπτομέρειες για το ενεργό σφάλμα.
- 3. Λύστε το ή τα προβλήματα.
- 4. Εκτελέστε επαναφορά του σφάλματος στη συσκευή. Ανατρέξτε στο εγχειρίδιο της συσκευής για περισσότερες πληροφορίες.
	- Το εικονίδιο σφάλματος θα σβήσει από την αρχική οθόνη.

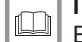

AD-3001028-01

# Για περισσότερες πληροφορίες, βλ.

Επισκόπηση μηνυμάτων σφάλματος, σελίδα 39

## 7.2 Άλλα προβλήματα ή ερωτήσεις

Αν έχετε προβλήματα ή ερωτήσεις για συγκεκριμένες καταστάσεις, ανατρέξτε στον παρακάτω πίνακα πριν επικοινωνήσετε με τον εγκαταστάτη σας για να ζητήσετε βοήθεια.

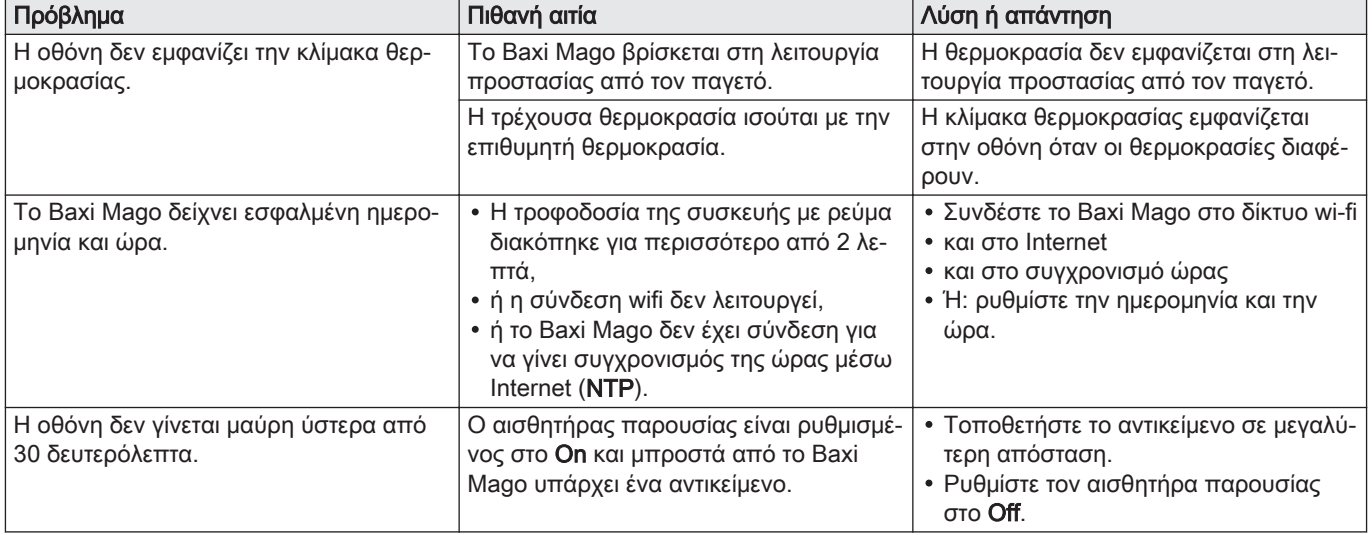

#### Tab.12 Προβλήματα και λύσεις

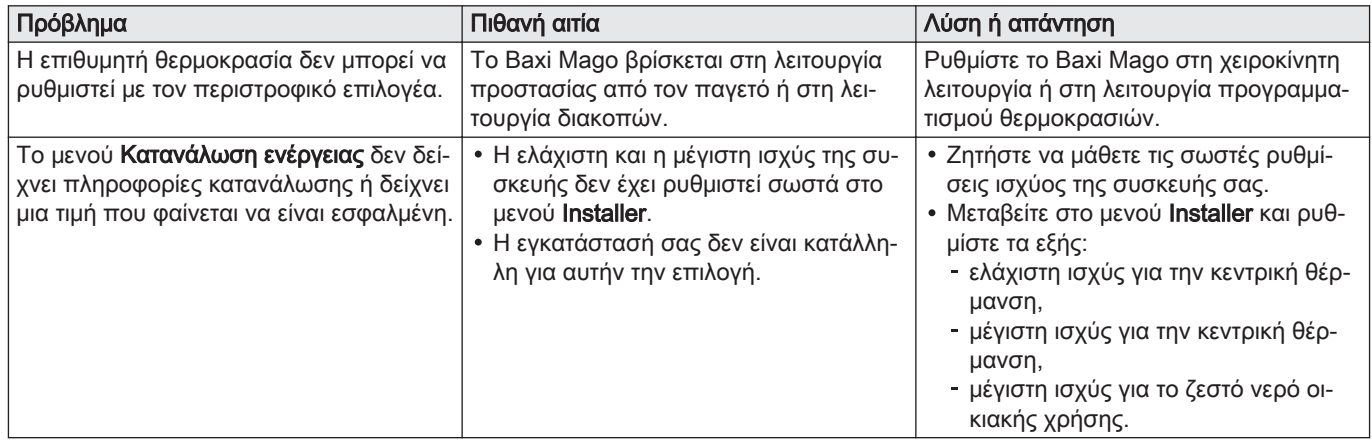

# 8 Παράρτημα

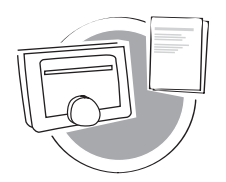

Το κεφάλαιο αυτό σας δίνει περισσότερες τεχνικές πληροφορίες για το θερμοστάτη.

- $\triangle$ Προηγούμενο κεφάλαιο: Αντιμετώπιση προβλημάτων, σελίδα 45
- Πρώτο κεφάλαιο: Μενού χειροκίνητης λειτουργίας, σελίδα 5 ⋒

AD-3001029-01

#### 8.1 Όροι και προϋποθέσεις

Οι νόμιμοι Όροι και προϋποθέσεις αφορούν στη σύνδεση wi-fi και στη χρήση της εφαρμογής Baxi Mago. Πριν ξεκινήσετε τη ρύθμιση της σύνδεσης wi-fi και τη σύνδεση της εφαρμογής, πρέπει να αποδεχθείτε τους Όροι και προϋποθέσεις.

Δεν μπορείτε να προβάλετε τους Όροι και προϋποθέσεις στο Baxi Mago. Έχετε δύο επιλογές για να τους προβάλετε:

- Επισκεφθείτε τον ιστότοπο του κατασκευαστή.
- Ανοίξτε την εφαρμογή Baxi Mago στην κινητή συσκευή σας.

Αποδεχθείτε τους Όροι και προϋποθέσεις αφού τους διαβάσετε και εφόσον συμφωνείτε με αυτούς.

Αν αποφασίσετε να αποδεχθείτε τους Όροι και προϋποθέσεις, έχετε τέσσερις πρόσθετες λειτουργίες στο Baxi Mago:

- Μπορείτε να ελέγχετε το σύστημα θέρμανσης (και ψύξης) που διαθέτετε μέσω της κινητής συσκευής σας και/ή μέσω της εφαρμογής οικιακών αυτοματισμών.
- Το Baxi Mago επαναφέρει αυτόματα τη σωστή ημερομηνία και ώρα ύστερα από διακοπή του ρεύματος.
- Το Baxi Mago θα λαμβάνει αυτόματες ενημερώσεις με νέες λειτουργίες.
- Μπορείτε να αναφέρετε σφάλματα του συστήματός σας στον κατασκευαστή.

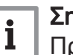

#### Σημαντικό

Πρέπει να αποδεχθείτε τους Όροι και προϋποθέσεις μόνο μία φορά, εκτός αν επαναφέρετε τις προεπιλεγμένες ρυθμίσεις του Baxi Mago.

#### 8.2 Απόρριψη

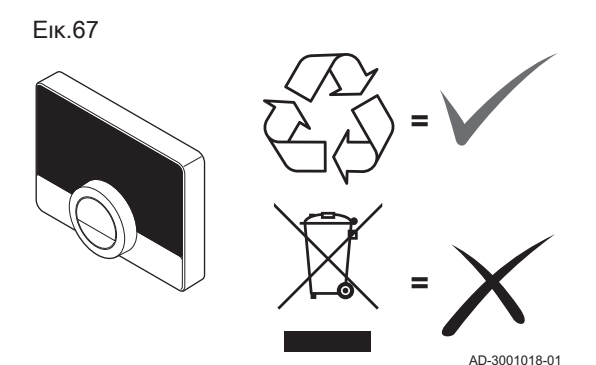

Το Baxi Mago είναι μια συνήθης ηλεκτρονική συσκευή.

Απορρίπτετε το Baxi Mago με τρόπο φιλικό προς το περιβάλλον και σύμφωνα με τους τοπικούς κανονισμούς.

# 8.3 Τεχνικά χαρακτηριστικά

#### Tab.13 Διαστάσεις

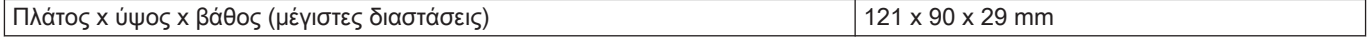

#### Tab.14 Τροφοδοσία

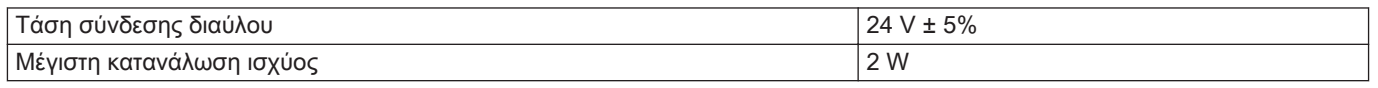

#### Tab.15 Ηλεκτρική σύνδεση

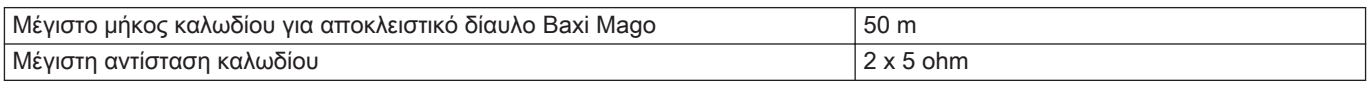

#### Tab.16 Σύνδεση Wi-Fi

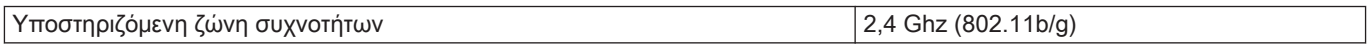

#### Tab.17 Συνθήκες περιβάλλοντος

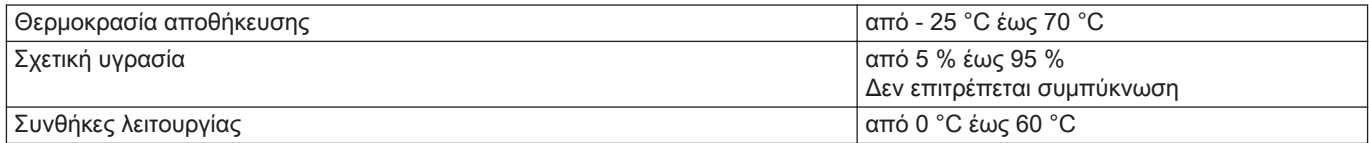

#### Tab.18 Θερμοκρασία

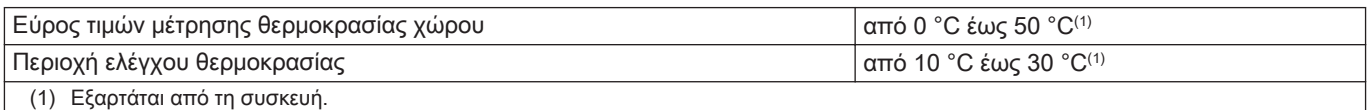

#### Tab.19 Σε συμμόρφωση με τα πρότυπα

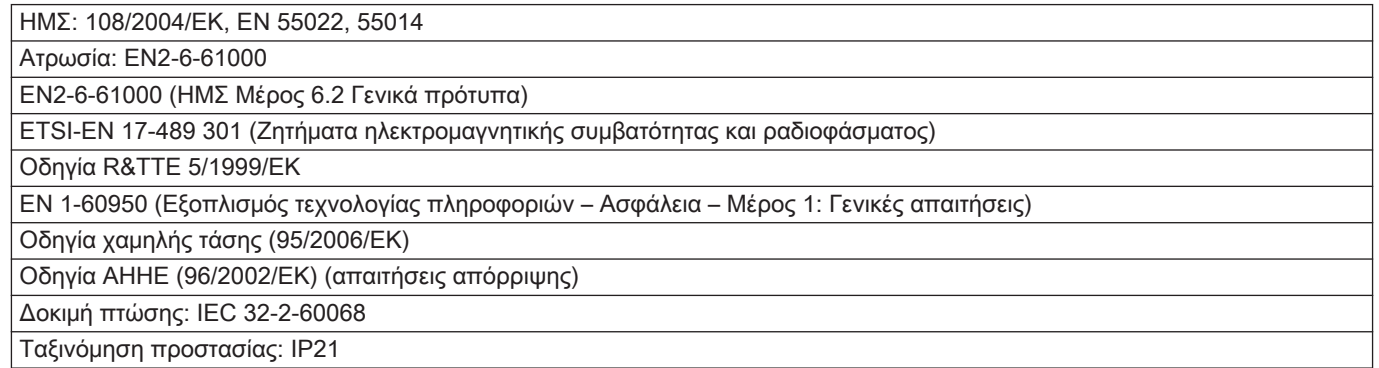

# 8.4 Πληροφορίες ErP

#### 8.4.1 Δελτίο προϊόντος

#### Tab.20 Δελτίο προϊόντος

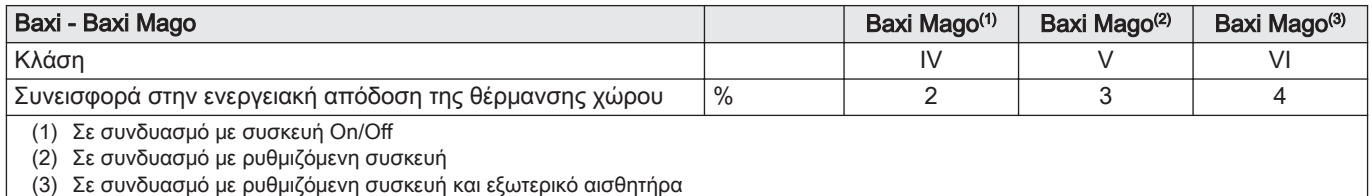

8 Παράρτημα

# © Πνευματικά δικαιώματα

Όλες οι τεχνικές πληροφορίες σε αυτό το εγχειρίδιο, τα σχέδια και τα ηλεκτρονικά σχεδιαγράμματα αποτελούν ιδιοκτησία της εταιρείας μας και δεν επιτρέπεται η αναπαραγωγή τους χωρίς προηγούμενη έγγραφη συγκατάθεση. Με την επιφύλαξη τροποποιήσεων.

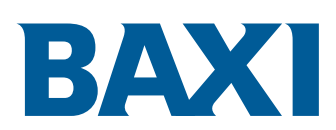

Hydromarin SA Str. P. Kapsorahi 2 122 41 Egaleo-Athens Greece Tel.: +30 210 3471605 Fax: +30 210 3471851 Website: http://www.hydromarin.gr

# $C \in$

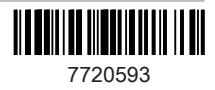